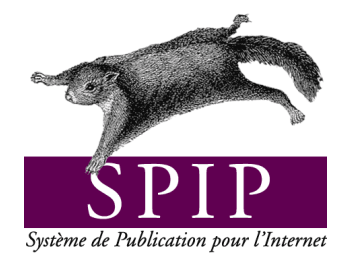

# système De publication pour L'internet

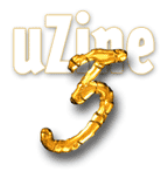

# **Avant-propos**

<span id="page-1-2"></span>SPIP<sup>[1](#page-1-0)</sup> est le système de publication développé par le minirézo pour la gestion du site uZine<sup>[2](#page-1-1)</sup>. Nous le livrons à chacun, sous licence libre (GPL). Vous pouvez donc l'utiliser *librement* pour votre propre site, qu'il soit personnel, associatif ou marchand.

Copyright (c)2001-2002 Arnaud Martin, Antoine Pitrou et Philippe Rivière. Permission is granted to copy, distribute and/or modify this document under the terms of the GNU Free Documentation License, Version 1.2 or any later version published by the Free Software Foundation; with no Invariant Sections, no Front-Cover Texts, and no Back-Cover Texts. A copy of the license is included in the section entitled "GNU Free Documentation License".

Dont voici une traduction « libre » :

Copyright (c)2001-2002 Arnaud Martin, Antoine Pitrou et Philippe Rivière.

Il est permis de copier, distribuer et/ou modifier ce document en respect des termes de la « GNU Free Documentation License », Version 1.2 ou supérieure telle que publiée par la « Free Software Foundation ».

Une copie de la licence peut être obtenue à l'adresse suivante :

#### **http ://www.gnu.org/copyleft/fdl.html**

VERSION 20021220 Compilation du document à l'aide de PDFLATEX

Philippe Charlier

<span id="page-1-0"></span><sup>1</sup>Version actuelle : SPIP 1.5

<span id="page-1-1"></span><sup>2</sup>http ://www.uzine.net

# **Table des matières**

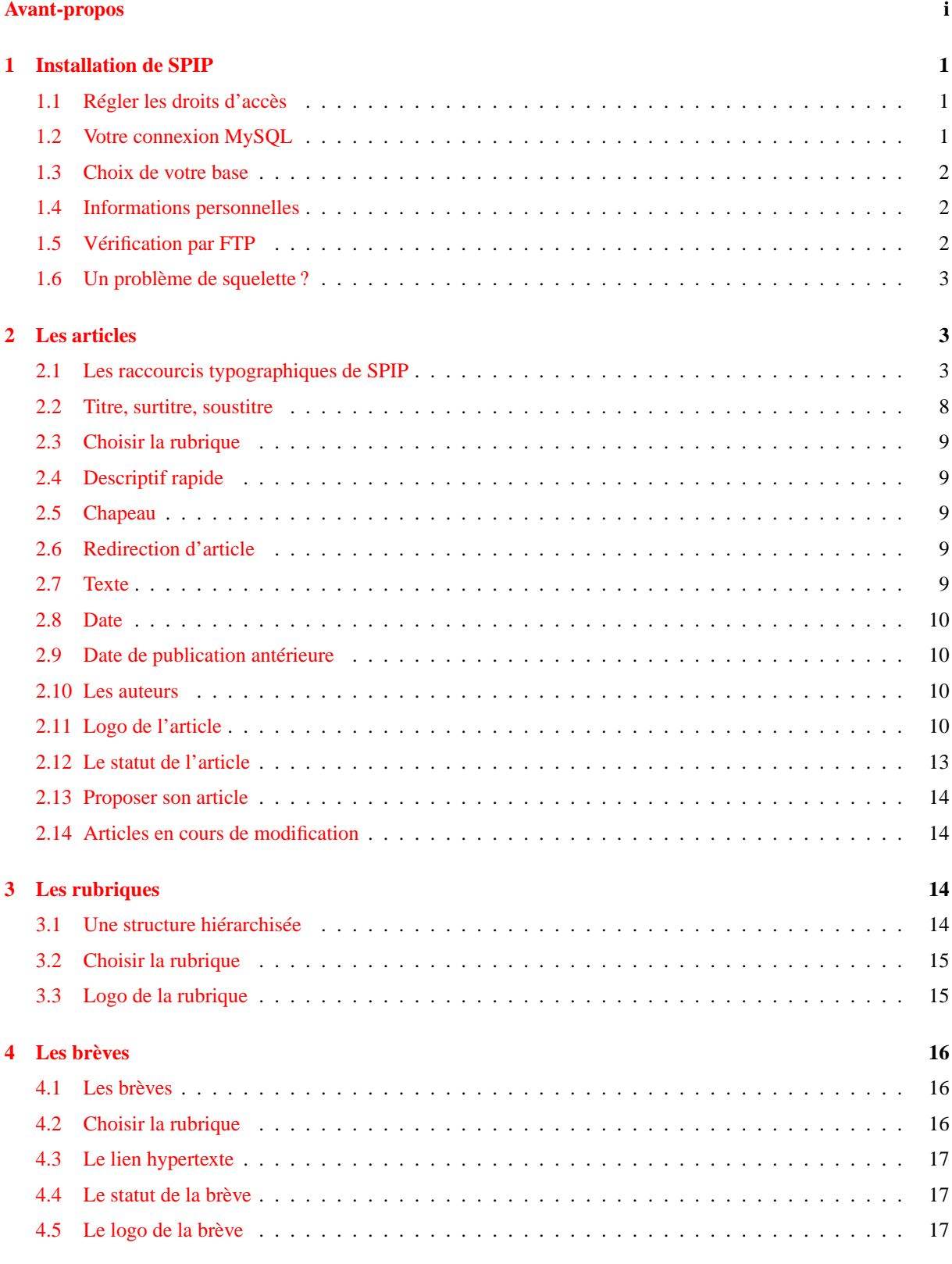

# TABLE DES MATIÈRES

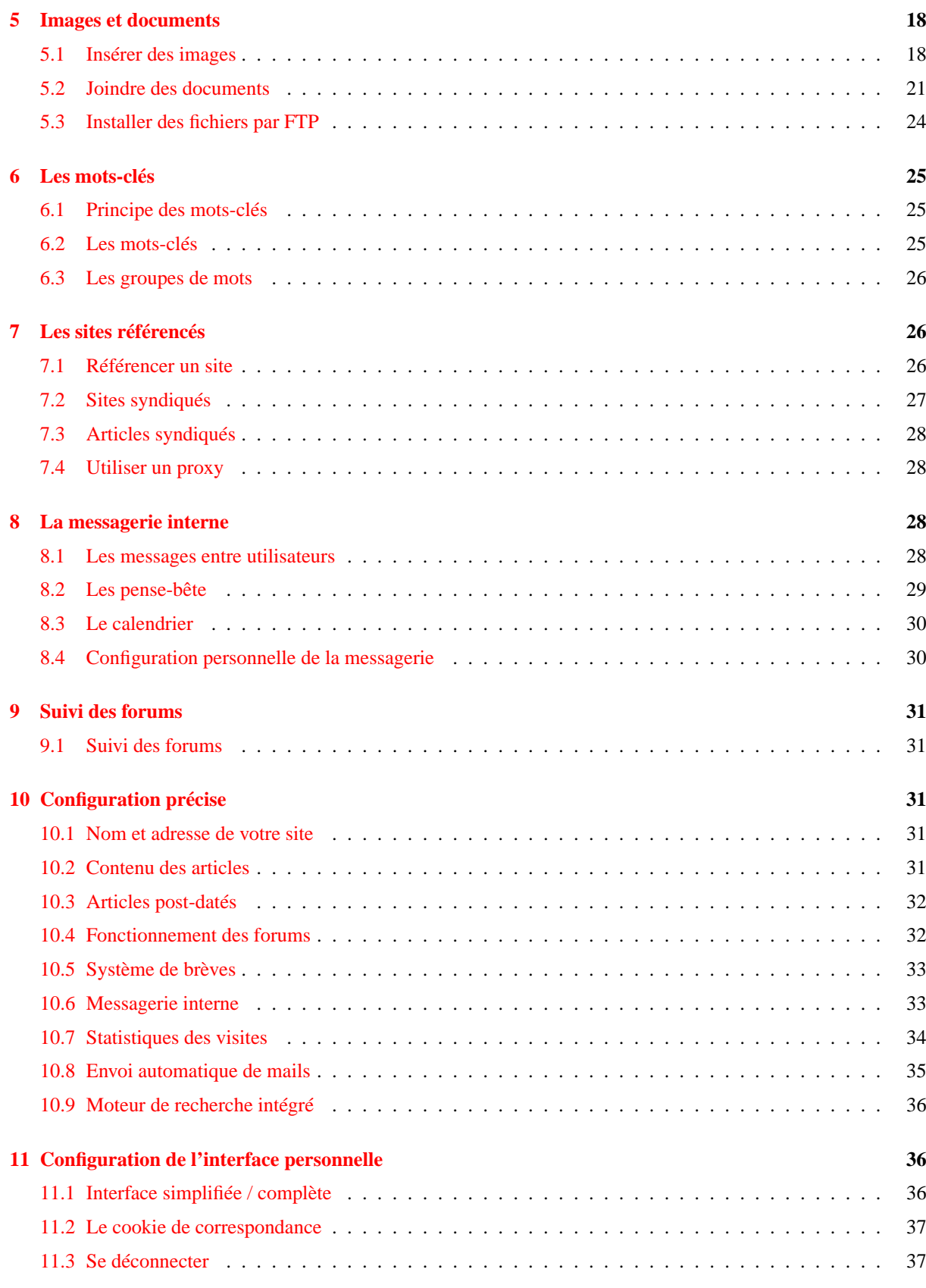

# <span id="page-4-0"></span>**1 Installation de SPIP**

### <span id="page-4-1"></span>**1.1 Régler les droits d'accès**

Lorsque vous installez, par FTP, les fichiers de SPIP sur votre propre serveur, certains **répertoires** ne sont pas configurés correctement : vous devez donc intervenir sur ces répertoires, avec votre logiciel de FTP habituel, pour modifier leur configuration.

Il s'agit pour vous de « fixer les droits d'accès » des répertoires suivants :

- . **/CACHE**
- $\triangleright$  **/IMG**
- . **/ecrire**
- . **/ecrire/data**

Les logiciels (« clients ») FTP ont des fonctionnement différents, mais la procédure est généralement la suivante :

- $\triangleright$  sélectionnez le dossier dont vous voulez modifier les « droits d'accès » ;
- . trouvez dans votre logiciel de FTP une fonction intitulée « changer (ou *modifier*, ou *fixer*) les droits d'accès » ;
- $\triangleright$  si cette fonction se présente sous la forme d'une interface graphique, vous devez cocher la case correspondant à « Ecriture », pour l'utilisateur « Autres » (ou « Tous utilisateurs ») :

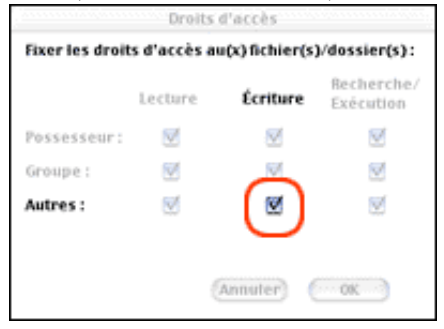

 $\triangleright$  si cette modification se fait en mode « texte », la configuration numérique est « 777 ».

Lorsque vous avez effectué cette opération pour chaque répertoire signalé par le système d'installation, rechargez la page, la procédure se poursuit automatiquement.

# <span id="page-4-2"></span>**1.2 Votre connexion MySQL**

Cette étape consiste à indiquer les informations nécessaires à la connexion de SPIP au serveur MySQL.

- . *Adresse de la base de données* : en fonction des choix de votre hébergeur, cette information sera simplement « localhost », ou bien l'adresse de votre site (« www.monsite.org »).
- . *Le login de connexion* : souvent, il s'agit du même login que celui utilisé pour le téléchargement de vos fichiers par FTP.
- . *Le mot de passe de connexion* : souvent, il s'agit du même mot de passe que celui de votre accès FTP au site.
- $\triangleright$  Ces informations ne s'inventent pas : si vous ne les connaissez pas, c'est que votre hébergeur ne vous les a pas fournies. Donc : si n'avez pas sous la main ces trois informations, vous ne pouvez pas continuer.
- . Ces informations vous sont fournies **par l'hébergeur de votre site** : pour les obtenir, vous devez le contacter directement (ne demandez pas à l'équipe de développement de SPIP de vous les fournir, nous ne les connaissons pas !). Chez certains hébergeurs, ces informations vous sont fournies dans un mode d'emploi en ligne.
- . Notez encore que, très souvent, il faut **demander** à votre hébergeur d'activer votre accès MySQL, ou effectuer vous-même une opération spécifique dans ce but. Beaucoup d'hébergeurs annonçant un hébergement doté d'une base de données MySQL n'activent pas automatiquement cette connexion lors de l'ouverture du site ; une

#### 1 INSTALLATION DE SPIP

démarche supplémentaire de votre part (après l'ouverture de votre compte chez cet hébergeur) est souvent nécessaire. Dans ce cas, voyez la documentation de votre hébergeur pour savoir comment *activer* votre connexion MySQL. (Là encore : l'équipe de SPIP ne peut pas vous aider.)

### <span id="page-5-0"></span>**1.3 Choix de votre base**

- . Vous devez indiquer le nom de la base de données que vous a attribué votre hébergeur. Cette information vous est fournie par votre hébergeur : si vous ne l'avez pas, demandez-la lui, ou bien consultez la documentation en ligne de cet hébergeur (inutile de la demander à l'équipe de développement de SPIP, nous ne connaissons pas cette information).
- . Très souvent, cette information correspond au *login* de votre compte d'hébergement (celui que vous utilisez pour vous connecter à votre site par FTP).
- $\triangleright$  Première possibilité (le plus souvent) : une liste de comptes est affichée (parfois un peu longue, selon la configuration fixée par votre hébergeur). Parmi les comptes indiqués, un seul correspond au vôtre, il vous suffit donc de le sélectionner et de valider pour passer à l'étape suivante.
- . Deuxième possibilité : un seul nom, correspondant à votre compte, s'affiche (automatiquement, votre hébergeur a configuré son système pour que s'affiche uniquement votre propre compte). Facile : sélectionnez ce compte et validez.
- . Troisième possibilité (généralement sur un hébergement pour professionnels, ou s'il s'agit d'une machine sur laquelle vous avez des droits élevés) : vous devez *créer* votre propre base. Dans ce cas (après avoir bien vérifié qu'un tel compte n'existait pas dans la liste indiquée ci-dessus), vous pouvez indiquer le nom de votre choix à la suite de l'indication « Créez une nouvelle base ».
- $\triangleright$  Dernière possibilité (échec) : votre compte n'apparaît pas dans la liste proposée, et vous ne pouvez pas en créer vous-même. C'est assez rare : cela signifie que votre hébergeur a créé pour vous un accès au serveur de la base, mais a oublié de vous créer un compte. Dans ce cas, vous devez directement consulter votre hébergeur.

### <span id="page-5-1"></span>**1.4 Informations personnelles**

Cette étape est très simple, mais doit être effectuée attentivement. En effet, c'est elle qui détermine vos identifiants de connexion à votre propre site ! Si vous procédez trop vite, vous risquez de ne pas pouvoir vous connecter . . .

Notez qu'une fois votre site installé, vous aurez la possibilité de modifier ces informations.

- . *Votre identité publique* : c'est ce qui apparaîtra en tant que signature de vos articles.
- . *Vos identifiants de connexion* : il s'agit ici des identifiants que **vous choisissez vous-même** pour vous connecter à votre propre système SPIP. Ces informations n'ont aucunement besoin d'être identiques à celles que votre hébergeur vous a indiquées pour vous connecter à votre compte par FTP. Au contraire, *nous vous recommandons très fortement de ne pas utiliser les mêmes identifiants* pour votre accès SPIP (que vous choisissez librement) et pour votre connexion FTP (imposées par votre hébergeur).

### <span id="page-5-2"></span>**1.5 Vérification par FTP**

Certaines fonctionnalités de SPIP influent directement sur la structure et le contenu mêmes de la base de données (notamment : mise-à-jour, sauvegarde et restauration de la base . . .). Pour ces fonctionnalités, particulièrement sensibles, il a été ajouté une procédure d'identification par FTP, de façon à les réserver aux quelques personnes ayant accès au serveur du site par FTP (généralement, si un site peut comporter plusieurs administrateurs pour SPIP, l'accès FTP est réservé à un webmestre principal).

Pour utiliser ces fonctionnalités, vous devez simultanément :

. vous connecter par le Web avec votre butineur habituel ; lorsque vous lancez l'action, SPIP vous indique un nom du type « admin xxxxx », qu'il vous faut recopier ;

- . vous connecter au serveur de votre site par FTP ; là, dans le dossier /ecrire/data, créez un fichier (ou un répertoire vide) portant le nom « admin\_xxxxx » ;
- $\triangleright$  une fois ce fichier ou ce dossier créé, retournez à votre butineur Web, et rechargez la page. Dès lors, l'authentification par FTP est réalisée, et l'action désirée est déclenchée.

### <span id="page-6-0"></span>**1.6 Un problème de squelette ?**

Lorsque SPIP se trouve confronté à une erreur dans sa communication avec la base de données MySQL, il affiche à l'écran la requête qui a échoué, ainsi que le message d'erreur renvoyé par la base de données (en rouge).

Le problème peut provenir :

- $\triangleright$  soit d'une erreur dans la définition de votre squelette, si vous êtes en train de modifier votre site ;
- . soit d'une panne de la base de données.

Par exemple, un message du type

> Unknown column 'articles.chapi' in 'where clause'

signale que la boucle fait appel à un critère de sélection (chapi) qui n'est pas prévu.

En revanche, un message du type

> Can't open file: 'spip\_articles.MYD'

signale un grave problème de la base MySQL elle-même : voyez alors avec votre hébergeur pour qu'il révise son installation et/ou répare votre base de données. Si vous disposez d'une version récente de MySQL (à partir de [3](#page-6-3).23.14), vous pouvez aussi tenter une auto-réparation de la base<sup>3</sup>.

# <span id="page-6-1"></span>**2 Les articles**

### <span id="page-6-2"></span>**2.1 Les raccourcis typographiques de SPIP**

Pour faciliter la mise en page des documents publiés avec SPIP, le système propose un certain nombre de « raccourcis SPIP » destinés :

 $\triangleright$  à simplifier l'utilisation par des utilisateurs ne connaissant pas le HTML;

 $\triangleright$  à faciliter le traitement automatique de la mise en page.

Ainsi, vous pouvez naturellement utiliser du code HTML dans vos documents SPIP, mais nous vous conseillons d'utiliser de préférence ces quelques raccourcis SPIP, plus simples à mémoriser, et permettant surtout quelques manipulations automatiques par le système.

#### **Typographie française automatique**

SPIP respecte automatiquement les principales règles d'espacement de la typographie française - ainsi des espaces insécables sont ajoutées devant les caractères « : », « ; », « ! », « ? » -, et place des espaces insécables avant et après les guillemets « à la française ».

<span id="page-6-3"></span><sup>3</sup>http ://www.uzine.net/ecrire/admin\_repair.php3

Par exemple : « L'occasion a tous ses cheveux au front : quand elle est outre passée, vous ne la pouvez plus révoquer ; elle est chauve par le derrière de la tête, et jamais plus ne retourne. » (François Rabelais) s'affiche ainsi : « L'occasion a tous ses cheveux au front : quand elle est outre passée, vous ne la pouvez plus révoquer ; elle est chauve par le derrière de la tête, et jamais plus ne retourne. » (ici ce sont les deux points et le point-virgule qui sont corrigés.

#### **Créer des paragraphes**

Pour créer des paragraphes, il suffit de laisser une ligne vide, un peu comme on sépare les paragraphes dans un email (on « saute » une ligne).

Le fait de simplement « revenir à la ligne » (retour-chariot) sans séparer les deux paragraphes par une ligne vide ne suffit pas pour provoquer un changement de paragraphe (cela ne provoque même pas un retour à la ligne).

Vous pouvez laisser plusieurs lignes vides à la suite sans que cela modifie la présentation. Pour SPIP, laisser une ligne vide ou plusieurs lignes vides revient au même : un changement de paragraphe, sans influence sur l'espacement entre les paragraphes.

#### **Fabriquer des listes ou des énumérations**

On peut fabriquer des listes dans SPIP de la même manière que dans un email : il suffit de revenir à la ligne et de commencer la nouvelle ligne avec un tiret (« - »).

Notez : ici un simple retour à la ligne suffit (on peut faire des énumérations dans le même paragraphe) ; mais si l'on « saute » une ligne avant la ligne commençant par un tiret, une ligne vide est affichée avant l'énumération.

Par exemple,

```
- Qu'est-ce que cela peut faire que je lutte pour la mauvaise cause
 puisque je suis de bonne foi?
- Et qu'est-ce que ça peut faire que je sois de mauvaise foi puisque
 c'est pour la bonne cause.
```
#### (Jacques Prévert)

sera affiché ainsi :

- $\triangleright$  Qu'est-ce que cela peut faire que je lutte pour la mauvaise cause puisque je suis de bonne foi ?
- $\triangleright$  Et qu'est-ce que ça peut faire que je sois de mauvaise foi puisque c'est pour la bonne cause.

#### **Variantes** :

- . Un simple saut de ligne sans puce s'obtient en tapant \_ (le trait de soulignement ou *underscore*) au début de la ligne, suivi d'une espace.
- $\triangleright$  On peut faire des énumérations imbriquées en ajoutant des étoiles après le tiret d'énumération. Essayez par exemple :

```
-* Ton cheval est
-** alezan;
-*** bai;
-** noir;
-* mais mon lapin est
-** blanc:
-*** angora ou
-*** à poil ras.
```
#### 2 LES ARTICLES

. Enfin, on peut faire des listes numérotées en utilisant le # à la place de l'étoile :

```
-# premier
-# deuxième
-# troisième
```
donnera :

- 1. premier
- 2. deuxième
- 3. troisième

#### **Gras et italique**

On indique simplement du texte en *italique* en le plaçant entre des accolades simples :

... du texte {en italique} en ...

On indique du texte **en gras** en le plaçant entre des accolades doubles :

```
... du texte {{en gras}} en ...
```
#### **Intertitres**

Les intertitres sont des titres à l'intérieur d'un texte permettant d'en indiquer la structure. Dans SPIP, on les indique très simplement en les plaçant entre des accolades triples :

{{{Un titre de partie}}}

donnera :

### Un titre de partie

#### **Trait de séparation horizontal**

Il est très simple d'insérer un trait de séparation horizontal sur toute la largeur du texte : il suffit de placer une ligne ne contenant qu'une succession d'au moins quatre tirets, ainsi :

 $---$ 

 $\diamond \diamond \diamond$ 

#### **Les liens hypertextes**

On fabriquera facilement un lien hypertexte avec le code suivant :

SPIP est une initiative du [minirézo->http://www.minirezo.net/].

devient « SPIP est une initiative du minirézo. ».

L'adresse du lien peut être une adresse absolue (commençant, comme ici, par http://), une adresse relative (vers une autre page du même site), un lien vers un document utilisant un protocole de l'internet (ftp://...), une adresse email (« mailto: minirezo@rezo.net »)...

#### 2 LES ARTICLES

#### **Liens hypertextes à l'intérieur du site**

Ce même système de liens hypertextes facilite, de plus, la création de liens à l'intérieur de votre site sous SPIP. La seule subtilité consiste à repérer le *numéro* de l'article, de la rubrique, ou de la brève vers laquelle vous voulez mener votre lien hypertexte : lorsque vous « visitez », dans l'espace privé, un article, une brève ou une rubrique, la colonne de gauche contient un pavé indiquant, en gros caractères, ce numéro.

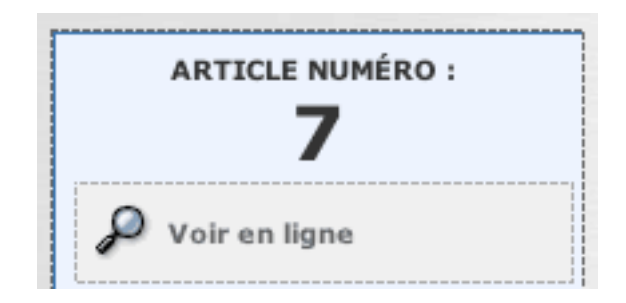

C'est ce numéro que vous allez indiquer dans le lien hypertexte :

```
Lien vers l'article 342 (quatre possibilités) :
lien vers [l'article->342]
lien vers [l'article->art342]
lien vers [l'article->article 342]
pour sa part, [->art342] affichera le titre de l'article 342 avec un lien vers cet article.
```
#### *Lien vers la rubrique 12* :

lien vers [la rubrique->rub12] lien vers [la rubrique->rubrique 12]

#### *Lien vers la brève 65* :

lien vers [la brève->br65] lien vers [la brève->breve 65] lien vers [la brève->brève 65]

#### *Auteurs, mots-clés, sites* :

```
[->aut13] ou [->auteur13]
[->mot32]
[->site1]
A noter : pour un site le raccourci pointe vers l'adresse URL du site référencé.
```
### **Notes de bas de page**

Une note de bas de page est, habituellement, signalée par un numéro placé à l'intérieur du texte, numéro repris en bas de page et proposant un complément d'information.

Dans SPIP, cette fonctionnalité (assez lourde à gérer manuellement en HTML) est automatisée : les notes sont numérotées par SPIP, qui gère également des liens hypertextes à l'intérieur du document pour passer directement de l'appel de note au texte de la note correspondante, et vice-versa.

Une note de bas de page est indiquée, dans SPIP, entre doubles crochets :

```
Une note[[Voici un complément d'information.]] de bas de page.
```
sera affiché sous la forme : « Une note [2] de bas de page. »

*Des notes non automatiques*

Dans la plupart des cas, le système de notes automatiques indiqué ci-dessus suffit amplement. Cependant, vous pouvez gérer les notes d'une manière non automatique.

Par exemple :

```
"Vous pouvez utiliser les notes numérotées automatiques [[En plaçant
                              le texte de la note entre crochets.]],
- mais aussi forcer la numérotation de la note [[<23> En indiquant
            le numéro de la note entre les symboles "<" et ">".]],
- utiliser des notes sous forme d'astérisques [[<*> En plaçant
    simplement une astérisque entre les symboles "<" et ">".]],
- fabriquer des notes sans références (non numérotées) [[<> En
             n'indiquant rien entre les symboles "<" et ">".]],
- donner un nom (en toutes lettres) à une note [[<Rab> François
                                                   Rabelais.]];
- rappeler une note déjà existante [[<23>]] en indiquant le numéro
 de cette note entre les symboles "<" et ">". et en laissant
                                     vide le reste de la note."
```
Ce qui donne :

- « Vous pouvez utiliser les notes numérotées automatiques [3],
- $\triangleright$  mais aussi forcer la numérotation de la note [23],
- $\triangleright$  utiliser des notes sous forme d'astérisques [\*],
- . fabriquer des notes sans références (non numérotées) ,
- $\triangleright$  donner un nom (en toutes lettres) à une note [Rab];
- $\triangleright$  rappeler une note déjà existante [23] en indiquant le numéro de cette note entre les symboles «  $\lt$  » et «  $\gt$  ». et en laissant vide le reste de la note. »

#### **Tableaux**

Pour réaliser des tableaux très simples dans SPIP, il suffit de faire des lignes dont les « cases » sont séparées par le symbole « | » (pipe, un trait vertical), lignes commençant et se terminant par des traits verticaux. Il est impératif de laisser des lignes vides avant et après ce tableau.

Par exemple, le tableau :

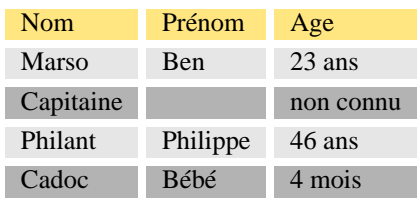

se code ainsi :

```
| {{Nom}} | {{Prénom}} | {{Age}} |
| Marso | Ben | 23 ans |
| Capitaine | | non connu |
| Philant | Philippe | 46 ans |
| Cadoc | Bébé | 4 mois |
```
### 2 LES ARTICLES

#### **Court-circuiter les raccourcis SPIP**

Dans certains cas, il peut être utile d'indiquer à SPIP que certaines parties d'un document ne doivent pas être « traitées » par le filtre des raccourcis typographiques : vous ne voulez pas corriger la typographie, afficher du code source (par exemple en PHP, JavaScript ...) ...

Le code de ce raccourci est :

<HTML>texte à ne pas transformer; attention!</HTML>

ce qui donne : « texte à ne pas transformer ; attention ! » (ici, notez l'absence d'espaces avant le point-virgule et le point d'exclamation).

Par exemple, le présent article est écrit sous SPIP, et il affiche le code source des raccourcis SPIP ; si l'on n'avait pas utilisé ce code, ces raccourcis auraient été interprétés, et vous ne pourriez pas lire ici leur code source !

#### **Afficher du code informatique**

Certains utilisateurs de SPIP veulent parfois afficher du code informatique dans leurs pages. Le raccourci <code>...</code> est là pour ça.

Exemple :

```
<code><?php // ceci est du langage php</code>
echo "bonjour";
?></code>
```
donne

```
\langle ?php // ceci est du langage php echo "bonjour" ; ?>
```
 $\diamond \diamond \diamond$ 

[2] Voici un complément d'information.

[3] En plaçant le texte de la note entre crochets.

[23] En indiquant le numéro de la note entre les symboles  $\ll \sim \mathbb{R} \ll \sim \mathbb{R}$ .

[\*] En plaçant simplement une astérisque entre les symboles  $\ll \lt \infty$  et  $\ll \gt \infty$ .

En n'indiquant rien entre les symboles  $\ll \lt \gg$  et  $\ll \gt \gg$ .

[Rab] François Rabelais.

### <span id="page-11-0"></span>**2.2 Titre, surtitre, soustitre**

. Le *titre* est obligatoire.

. Le *surtitre* et le *soustitre* sont totalement optionnels. Si vous n'en avez pas besoin, laissez-les vides, la présentation du site s'adaptera automatiquement à leur présence ou absence.

*Les administrateurs du site peuvent, s'ils le désirent, totalement supprimer l'utilisation du surtitre et/ou du soustitre, via la page « Configuration précise » (section [10.2](#page-34-4) page [31\)](#page-34-4).*

### <span id="page-12-0"></span>**2.3 Choisir la rubrique**

Le menu indique toute la hiérarchie des rubriques (section [3.1](#page-17-3) page [14\)](#page-17-3) (telles qu'elles ont été créées par les administrateurs du site) : sélectionnez celle dans laquelle vous voulez placer l'article.

Beaucoup d'utilisateurs débutants semblent ignorer complètement cette fonction pourtant simple, et laissent leur article « n'importe où » dans la structure du site. Il est donc conseillé aux administrateurs, avant validation d'un article, de toujours vérifier que celui-ci se trouve dans la bonne rubrique.

### <span id="page-12-1"></span>**2.4 Descriptif rapide**

Le *descriptif rapide* est utilisé pour la navigation à l'intérieur du site : il permet d'indiquer brièvement, dans les sommaires par exemple, le thème de l'article.

Ce descriptif est optionnel ; de même, on peut le rédiger de la longueur que l'on veut. Cependant, il a été prévu à l'origine pour des textes très courts (une ou deux phrases), qui figureront dans les listes d'articles (sommaires, listes des articles de tel auteur, tri d'articles par mot-clé, réponses du moteur de recherche, etc.).

*Les administrateurs du site peuvent, via l'interface de « Configuration précise » (section [10](#page-34-2) page [31\)](#page-34-2), désactiver totalement l'affichage du descriptif*.

### <span id="page-12-2"></span>**2.5 Chapeau**

Le *chapeau*, dans le jargon de la presse, désigne le court texte qui « chapeaute » l'article. Son utilisation est optionnelle.

*Les administrateurs peuvent, via l'interface de « Configuration précise », désactiver totalement l'utilisation du chapeau (section [10](#page-34-2) page [31](#page-34-2))*.

### <span id="page-12-3"></span>**2.6 Redirection d'article**

Cette option (accessible uniquement aux administrateurs) permet de créer un « article virtuel » : il s'agit d'un article dont le titre, la date et les auteurs sont enregistrés dans votre site sous SPIP, mais qui pointe vers une autre adresse.

Cette fonctionnalité vous permet de référencer dans votre système SPIP des articles qui ne sont pas réalisés avec SPIP (par exemple pour intégrer à la navigation de votre site sous SPIP des pages réalisées antérieurement à l'installation de SPIP).

Pour indiquer que votre article est un « article virtuel », il suffit d'indiquer l'URL de l'article-cible dans la case correspondante.

Pour supprimer la redirection, il suffit de « vider » la case de redirection (effacer l'adresse de l'article-cible).

### <span id="page-12-4"></span>**2.7 Texte**

Rien de bien compliqué : il s'agit du texte de votre article, comme son nom l'indique.

- $\triangleright$  Il y a cependant un point qui peut parfois poser problème : la longueur des textes. Pour certains textes très longs (dans notre expérience, à partir de 32 ko), il arrive que ce texte soit tronqué ou carrément refusé lors du transfert dans SPIP. Ce problème n'est pas dû à SPIP, mais aux navigateur Web que vous utilisez. Lorsque vous êtes confronté à un texte « trop long » pour un navigateur, essayez avec un autre logiciel.
- $\triangleright$  Le texte de l'article se prête particulièrement bien à l'utilisation des raccourcis typographiques (section [2.1](#page-6-2)) page [3](#page-6-2)) de SPIP.

### <span id="page-13-0"></span>**2.8 Date**

La *date* de l'article correspond, en général, à la date de sa *mise en ligne* (ou publication sur le site Web).

- . Cette date est fixée automatiquement au moment où l'article est *validé* par un administrateur (donc au moment où il apparaît sur le site public).
- . Après validation, toutefois, l'admin peut modifier cette date.

### <span id="page-13-1"></span>**2.9 Date de publication antérieure**

Cette fonction a été ajoutée pour des cas très spécifiques, lorsque SPIP est utilisé pour installer des archives et que ces archives doivent avoir une date de publication différente de la date de mise en ligne.

Il s'agit de pouvoir indiquer qu'un document a déjà fait l'objet d'une publication antérieure : article de journal, livre ...

- . Par défaut, cette date ne s'affiche pas : le bouton « Ne pas afficher de date de publication antérieure » est sélectionné lors de la création de l'article.
- . Si l'on veut indiquer une telle date, il faut à la fois sélectionner l'option « Afficher la date » et utiliser les menus déroulants pour la fixer.

Cette date, contrairement à la « date de publication » de l'article, n'est pas calculée automatiquement lors de la validation de l'article. C'est pourquoi elle peut être modifiée à tout moment.

*Les administrateurs peuvent, via l'interface de « Configuration précise », désactiver l'utilisation de la date de publication antérieure (section [10](#page-34-2) page [31\)](#page-34-2)*.

### <span id="page-13-2"></span>**2.10 Les auteurs**

Lorsqu'un administrateur ou un rédacteur crée un article, il est considéré automatiquement comme l'auteur de cet article. Dans bien des cas il faudra changer les auteurs (quand on intègre au site le texte d'une autre personne, quand un texte ne doit pas être signé, ou encore quand on l'édite à plusieurs . . .)

. **Ajouter un auteur**

Un menu déroulant proposant la liste de tous les rédacteurs du site permet de sélectionner et d'ajouter un nouvel auteur.

*Si plus de 50 rédacteurs participent au site, il est difficile de les présenter sous forme de menu déroulant (temps de chargement interminable) ; dans ce cas, le menu déroulant est remplacé par une case de recherche : indiquez le nom de l'auteur que vous voulez ajouter, et cliquez sur « Chercher ». Si plusieurs rédacteurs correspondent à cette recherche, le système vous proposera de sélectionner celui qui vous convient.*

. **Retirer un auteur**

A la suite de chaque auteur de l'article, un lien « Retirer l'auteur » permet de simplement effacer cet auteur. *C'est uniquement en tant qu'auteur de cet article précis que le rédacteur est supprimé ; il reste bien entendu présent dans la liste des rédacteurs du site.*

#### . **Remplacer un auteur par un autre**

Cela se fait en deux étapes : il faut simplement ajouter le nouvel auteur, et retirer le précédent (voir ci-dessus).

. Notez finalement que les administrateurs ont beaucoup plus de possibilités sur cette liste d'auteurs que les rédacteurs. Les rédacteurs ne peuvent pas, en particulier, se retirer eux-mêmes d'un article. Si un rédacteur veut publier un article anonyme (sans auteur), il doit demander à un administrateur d'effectuer cette opération.

### <span id="page-13-3"></span>**2.11 Logo de l'article**

SPIP vous permet d'installer un logo correspondant à l'article. De cette façon, dans l'interface de navigation du site public, il sera possible d'afficher un bouton graphique menant à l'article.

#### 2 LES ARTICLES

Pour un article, il est possible :

- $\triangleright$  de ne pas utiliser de logo;
- $\triangleright$  d'installer un logo graphique simple ;
- . d'utiliser un logo animé gérant le « survol » (logo « 2 positions » : le logo change lorsque que la souris le survole).

#### **Formats d'images**

Lorsque vous créez vos images (avec votre logiciel habituel), vous devez les créer à l'un des formats suivants :

- $\triangleright$  GIF (le fichier GIF peut être un « GIF animé »);
- $\triangleright$  JPEG:
- $\triangleright$  PNG (déconseillé, de nombreux butineurs ne permettant pas de les afficher correctement).

*Afin d'éviter les erreurs graves de manipulation, SPIP rejette les fichiers-image d'une taille supérieure à 256 ko*. Conseil : puisque ces « boutons » sont des éléments de l'interface graphique, veillez à ce que leur *poids* (nombre de kilo-octets) ne soit pas trop élevé (en général, moins de 10 ko) si vous voulez que la navigation sur votre site reste fluide.

Veillez particulièrement à ce que le nom de vos fichiers ait une *terminaison* indiquant leur format : **.gif**, **.jpg** ou **.png**. Le nom du fichier n'a aucune importance, à condition de *ne pas oublier cette terminaison*.

*Si vous créez un bouton gérant le « survol », créez deux fichiers graphiques différents (un pour le bouton « normal », et un autre fichier s'affichant lorsque le bouton est survolé par la souris) : il convient alors que ces deux fichiers aient exactement la même taille (en pixels).*

#### **Logo simple (pas de survol)**

Pour ajouter un bouton, une interface est disponible dans la colonne de gauche de l'article, sous la mention « LOGO DE L'ARTICLE ».

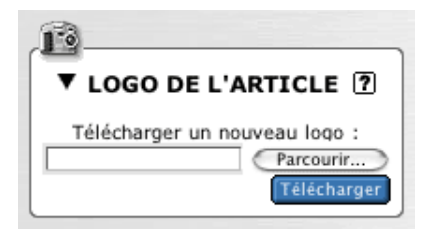

Selon la version de votre navigateur, cliquez sur le bouton « Browse », « Sélectionner », « File », « Fichier » ... ce qui déclenche l'ouverture d'une interface permettant de sélectionner, sur votre disque dur, le fichier graphique correspondant à votre bouton.

Une fois ce fichier sélectionné, cliquez sur le bouton « Télécharger ». Votre logo s'affiche alors. Il est suivi d'un bouton « Supprimer le logo », qui vous permet, simplement, de supprimer ce logo.

Si vous ne comptez pas obtenir un logo gérant le survol, aucune autre opération n'est nécessaire.

#### **Remplacer le logo**

Il peut arriver que vous vouliez remplacer le logo par un autre fichier.

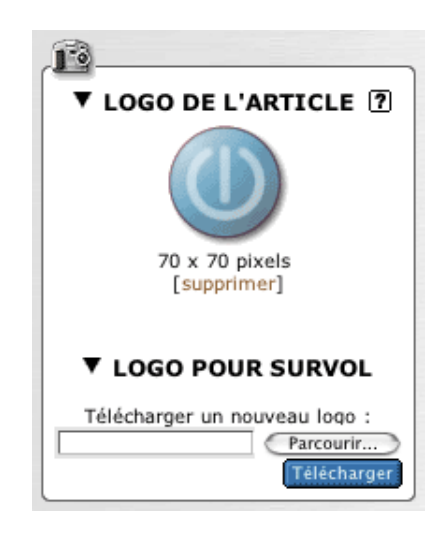

Cela se fait en deux étapes :

- . commencez par « Supprimer le logo » : l'interface précédente, dotée du bouton « Télécharger », apparaît à nouveau ;
- . téléchargez le nouveau fichier, selon la procédure déjà décrite.

Du fait du fonctionnement des butineurs, l'image qui s'affiche alors est erronée, puisqu'il s'agit encore de la version précédente (l'image est « en cache » de votre navigateur). Cliquez sur cette image (avec le bouton droit de votre souris, ou en maintenant la touche « ctrl » sur Macintosh) afin de faire apparaître un menu déroulant local : sélectionnez l'option « Recharger cette image » (ou, en anglais, « Reload image »). La nouvelle version de votre logo devrait alors s'afficher.

#### **Logo pour le survol**

Après l'installation du premier fichier (logo simple), l'interface affiche non seulement le logo que vous avez installé sur le serveur, mais ajoute une seconde interface, sous le titre « LOGO POUR LE SURVOL ».

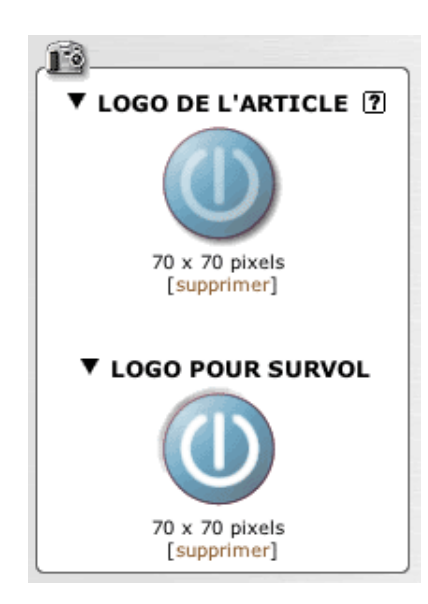

#### 2 LES ARTICLES

C'est par cette interface que vous pouvez indiquer le second fichier nécessaire à la gestion du survol.

*Si, lorsque vous avez installé les deux fichiers, vous supprimez le premier (le bouton « simple »), l'interface du second logo ne s'affiche plus. En effet, en l'absence du premier logo, il n'y a plus de raison de gérer un quelconque « survol » !*

Aucune intervention dans le « texte » de votre article n'est nécessaire. Lors de l'affichage sur le site public, la gestion des logos des rubriques est entièrement automatique. Le code HTML sera généré en fonction de la taille du logo, et la fonction de survol en JavaScript sera également créée automatiquement.

### <span id="page-16-0"></span>**2.12 Le statut de l'article**

Le *statut* de l'article correspond à sa situation éditoriale sur le site. L'article peut être :

- $\rhd$  en cours de rédaction;
- . proposé à l'évaluation ;
- $\rhd$  publié en ligne;
- $\triangleright$  à la poubelle ;
- $\rhd$  refusé.

Ces étapes, que seuls les administrateurs peuvent modifier, permettent la gestion du site.

**N.B.** Le statut des articles est symbolisé par des puces colorées.

### . **Article en cours de rédaction**

Lorsqu'il est créé, un article est naturellement considéré comme étant « en cours de rédaction » : ses auteurs sont en train de le rédiger, de le modifier . . .

*L'article « en cours de rédaction » n'est visible que par les auteurs de l'article et par les administrateurs. Les autres rédacteurs du site n'y ont pas accès.*

### . **Article proposé à l'évaluation**

Lorsque l'auteur juge que son article est prêt, il le « propose » aux autres participants, afin qu'il soit éventuellement discuté collectivement, avant d'être validé (publié en ligne) ou refusé.

*Lorsque l'article est « proposé à l'évaluation », il est indiqué sur la page « à suivre » de tous les utilisateurs de l'espace privé, qui sont ainsi invités à venir le discuter par l'intermédiaire du forum de discussion interne placé à la suite de l'article.*

*Un tel article est alors visible par tous les rédacteurs. En revanche, il ne peut être modifié que par son auteur ou un administrateur.*

### . **Article publié en ligne**

Après avoir été éventuellement discuté par les rédacteurs (pendant la phase de « proposition »), un article peut être « validé », c'est-à-dire publié en ligne par un administrateur. Dès lors, tous les visiteurs du site public y ont accès.

*Lorsqu'un article est publié en ligne, seuls les administrateurs peuvent le modifier. Son auteur, s'il n'est pas rédacteur, ne peut plus le modifier, et doit donc demander à un administrateur s'il veut y porter des corrections.*

### . **Article refusé**

Un article « proposé » qui ne conviendrait pas à la ligne éditoriale du site peut être « refusé » si les administrateurs refusent de le publier en ligne.

*Un article « refusé » n'est plus visible que par son auteur et par les administrateurs.*

*Un article « refusé » ne peut cependant plus être modifié par son auteur, qui ne pourra donc pas plus le reproposer à la publication. Dans le cas d'un article qui demanderait des retouches, on préférera donc repasser l'article « en cours de rédaction » au lieu de le « refuser » purement et simplement, afin que son auteur puisse le modifier et le représenter ultérieurement.*

### . **Article à la poubelle**

Un article peut être mis à la poubelle, uniquement par un administrateur.

*Un article « à la poubelle » n'est plus visible dans l'espace privé, même par les administrateurs. Attention donc, cette option est « violente » : l'article disparaît complètement.*

*En réalité, l'article est toujours stocké dans la base de données, mais devient très difficilement accessible avec les outils de SPIP.*

Cette option est donc réservée aux articles créés par erreur, que l'on veut totalement détruire. On préférera, le plus souvent, l'option « Article refusé », qui est moins définitive.

. Notez enfin que les administrateurs peuvent à tout moment modifier le *statut* d'un article. Un article publié peut ainsi être repassé en « rédaction ». Cependant, une fois un article publié en ligne, n'abusez pas de ces changements de statut : vous obtiendriez en effet un site « à trou », avec des pages qui apparaissent et disparaissent, ce qui est très pénalisant pour le visiteur.

### <span id="page-17-0"></span>**2.13 Proposer son article**

Lorsque l'article est « en cours de rédaction » (voir la rubrique « Le statut de l'article » section [2.12](#page-16-0) page [13](#page-16-0)), il est suivi d'un bouton « Demander la publication de cet article ».

*Seul l'auteur de l'article peut effectuer cette opération*.

Cela signifie que l'article est alors « Proposé à l'évaluation », c'est-à-dire présenté à tous les autres rédacteurs, qui seront invités à le commenter, dans l'attente d'une validation (publication) ou d'un refus de la part des administrateurs.

Attention : une fois l'article « proposé à l'évaluation », il n'est plus possible à l'auteur de revenir sur sa décision et de repasser le texte « en cours de rédaction ». Donc l'opération « Demander la publication de cet article » ne doit être effectuée par l'auteur qu'une fois qu'il considère son texte comme complet et définitif. Seul un administrateur peut alors remettre le texte « en cours de rédaction ».

# <span id="page-17-1"></span>**2.14 Articles en cours de modification**

Lorsqu'un rédacteur intervient sur un article pour le modifier, les autres participants au site qui se rendent sur la page de cet article sont prévenus et il leur est déconseillé d'intervenir à leur tour sur l'article.

En effet, si deux rédacteurs interviennent en même temps sur le même article, les modifications de l'un risquent d'« écraser » les modifications de l'autre.

Si vous voyez la mention « Attention, un rédacteur est intervenu sur cet article », il est donc fortement déconseillé de le modifier à ce moment. Revenez plus tard sur cet article, pour intervenir lorsque l'autre rédacteur aura effectué et enregistré ses modifications.

À l'inverse, lorsque vous-mêmes intervenez pour modifier un article, les autres participants au site qui visiteraient cette page seraient prévenus de votre intervention. Tant que vous modifiez l'article, et pendant une durée d'**une heure**, les autres rédacteurs sont invités à ne pas intervenir sur ce texte. Lorsque vous considérez que vous avez terminé de travailler sur cet article, et que d'autres peuvent à leur tour intervenir dessus, vous pouvez « débloquer » cet article. L'avertissement aux autres participants disparaîtra, et ils pourront si nécessaire effectuer leurs propres modifications.

# <span id="page-17-2"></span>**3 Les rubriques**

### <span id="page-17-3"></span>**3.1 Une structure hiérarchisée**

La structure des rubriques constitue l'ossature de votre site ; c'est elle qui va déterminer son interface, le mode de navigation, les relations entre articles et entre brèves . . .

#### 3 LES RUBRIQUES

Dans SPIP, cette structure est de type *hiérarchique* : une rubrique peut contenir des sous-rubriques qui, ellesmêmes, contiennent des sous-rubriques, etc.

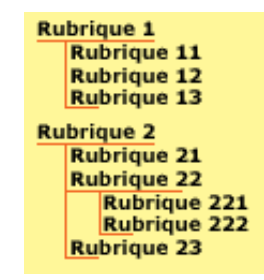

Dans l'exemple ci-dessus, on comprend bien que la rubrique 222 dépend de la rubrique 22, qui elle-même dépend de la rubrique 2, laquelle ne dépend d'aucune autre rubrique (dans ce cas, on considérera que la rubrique 2 se trouve à la *racine du site*).

*Par structure hiérarchisée, on entend le fait qu'une rubrique ne dépend que d'une seule autre rubrique (et non de plusieurs), et qu'une rubrique ne peut dépendre d'une de ses propres sous-rubriques (c'est-à-dire : SPIP n'autorise pas les structures circulaires). Cette structure, très classique, a été retenue en raison de sa simplicité d'utilisation.*

### **Seuls les administrateurs peuvent créer, modifier ou supprimer des rubriques.**

### <span id="page-18-0"></span>**3.2 Choisir la rubrique**

Le fonctionnement de ce menu déroulant est très simple : le menu indique toute la hiérarchie des rubriques (telles qu'elles sont créées par les administrateurs du site), il suffit de sélectionner celle dans laquelle on veut placer la sous-rubrique.

#### **Déplacer une rubrique**

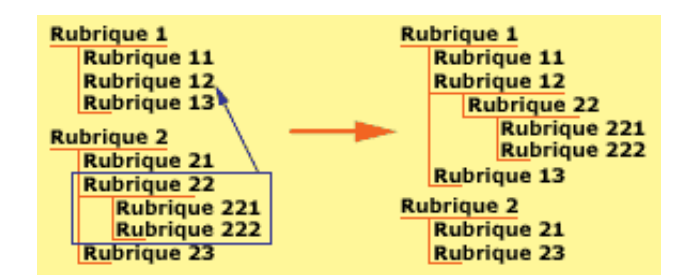

Vous pouvez, par l'intermédiaire de ce menu déroulant, faire dépendre la présente rubrique d'une autre rubrique. Dans ce cas, il faut comprendre que l'ensemble des sous-rubriques contenues dans la présente rubrique se « déplacent » avec elle dans la hiérarchie du site. De la même façon, les articles contenus dans cette rubrique et ses sous-rubriques se déplacent avec elle.

### <span id="page-18-1"></span>**3.3 Logo de la rubrique**

Vous pouvez installer sur votre site un logo pour chaque rubrique. Ce logo peut être soit un logo unique (image fixe), soit un logo à deux positions gérant le survol de la souris.

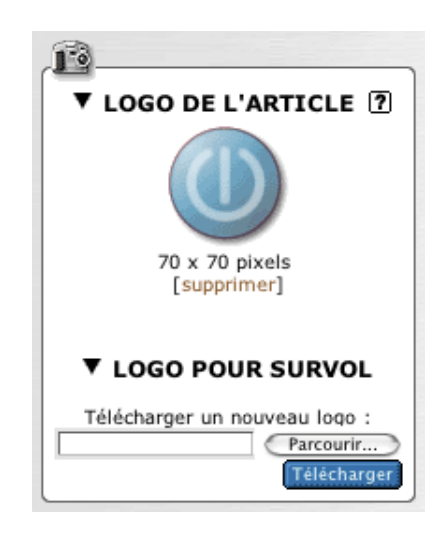

L'installation d'images pour ce logo de rubrique se déroule exactement de la même façon que pour le logo d'un article (section [2.11](#page-13-3) page [10\)](#page-13-3).

**N.B.** Les logos des rubriques ont un fonctionnement *récursif* : en l'absence d'un logo pour une rubrique donnée, SPIP va tenter de lui substituer le logo d'une rubrique dont elle dépend :

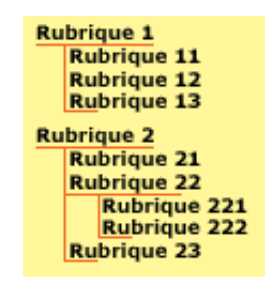

Dans la hiérarchie ci-dessus, en l'absence d'un logo pour la rubrique 221, SPIP lui substituera (uniquement pour la visite du site public) le logo de la rubrique 22 ou encore, s'il n'y a pas de logo pour cette rubrique, celui de la rubrique 2. Sinon, SPIP affichera le logo installé à la racine du site.

Notez encore que, si le webmestre l'a programmé ainsi, le logo d'une rubrique pourra être utilisé comme logo de substitution pour les articles qu'elle contient.

# <span id="page-19-0"></span>**4 Les brèves**

### <span id="page-19-1"></span>**4.1 Les brèves**

Les brèves constituent une méthode simple et rapide de publication dans SPIP. Contrairement aux articles, les brèves sont constituées d'un nombre très réduit d'informations : un titre, un texte et un lien hypertexte. Ainsi, le système de brève est-il idéal pour un suivi de l'actualité, une revue de presse en ligne, etc.

### <span id="page-19-2"></span>**4.2 Choisir la rubrique**

Afin de simplifier leur utilisation (et pour éviter que les brèves ne fassent double-emploi avec les articles), l'intégration des brèves dans la hiérarchie des rubriques est réduite au strict minimum : les brèves dépendent uniquement des rubriques situées à la racine du site.

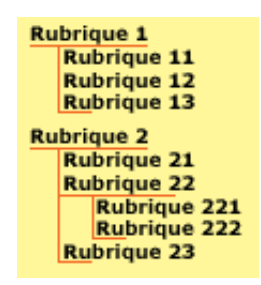

Dans notre exemple, on pourra placer des brèves dans les rubriques 1 et 2, mais pas dans leurs sous-rubriques (contrairement aux articles, que l'on peut placer n'importe où). De ce fait, la présentation de la page des brèves se fait directement en fonction de ces grandes rubriques, et le menu déroulant permettant d'indiquer la position des brèves est très court.

# <span id="page-20-0"></span>**4.3 Le lien hypertexte**

Afin de faciliter l'utilisation des brèves dans le cadre d'une revue de presse en ligne, chaque brève peut recevoir l'indication d'un lien hypertexte. Il suffit d'indiquer le titre du site ou de l'article référencé, et son adresse (URL).

Ces informations sont bien entendu optionnelles.

**N.B.** Ce système de lien n'empêche pas d'intégrer des liens hypertextes dans le corps du texte de la brève, mais le lien hypertexte *séparé* permet au webmestre du site de lui appliquer un traitement graphique spécifique.

### <span id="page-20-1"></span>**4.4 Le statut de la brève**

La gestion d'une brève est plus simple que celle d'un article. Une brève n'a pas d'auteur. Son statut est soit « Proposée », « Validée » ou « Refusée ». Seuls les administrateurs peuvent en modifier le statut.

. **Brève proposée**

Les brèves « proposées » sont signalées sur la page « A suivre » : tous les rédacteurs peuvent les consulter et les modifier. Les administrateurs se voient proposer deux boutons - permettant de les valider ou de les refuser.

. **Brève validée**

Les brèves « validées » sont celles qui apparaissent sur le site public. Seuls les administeurs peuvent dès lors les modifier.

. **Brève refusée**

Une brève « refusée » n'est pas publiée sur le site public, et seuls les administrateurs peuvent y accéder dans le site privé.

### <span id="page-20-2"></span>**4.5 Le logo de la brève**

Vous pouvez installer sur votre site un logo pour chaque brève.

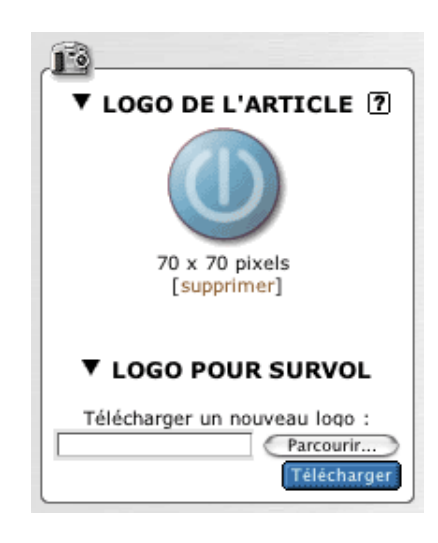

Ce logo peut être soit un logo unique (image fixe), soit un logo à deux positions gérant le survol de la souris.

L'installation d'images pour ce logo de brève se déroule exactement de la même façon que pour le logo d'un article (section [2.11](#page-13-3) page [10](#page-13-3)).

# <span id="page-21-0"></span>**5 Images et documents**

### <span id="page-21-1"></span>**5.1 Insérer des images**

SPIP vous offre la possibilité d'illustrer vos articles et vos brèves avec des images. Cela s'effectue en plusieurs étapes : vous devez envoyer le fichier de votre image vers le site, puis insérer l'image à l'intérieur du texte.

 $\Diamond \Diamond \Diamond$ 

#### **Préparation** : Formats d'images

Lorsque vous créez vos images (avec votre logiciel habituel), vous devez les créer à l'un des formats suivants :

- . GIF (extension **.gif**),
- . JPEG (extension **.jpg**),
- . PNG (extension **.png**).

Veillez particulièrement à ce que le nom de vos fichiers ait une terminaison indiquant leur format : **.gif**, **.jpg** ou **.png**. Si vous installez un fichier dont le nom ne contient cette extension, le système ne saura pas utiliser l'image.

 $\diamond \diamond \diamond$ 

#### Étape 1 : **Installation des images sur le serveur**

Avant de pouvoir insérer vos images à l'intérieur du texte, il faut bien entendu installer ces images sur le serveur. Cela se fait, dans SPIP, par l'interface graphique.

#### 5 IMAGES ET DOCUMENTS

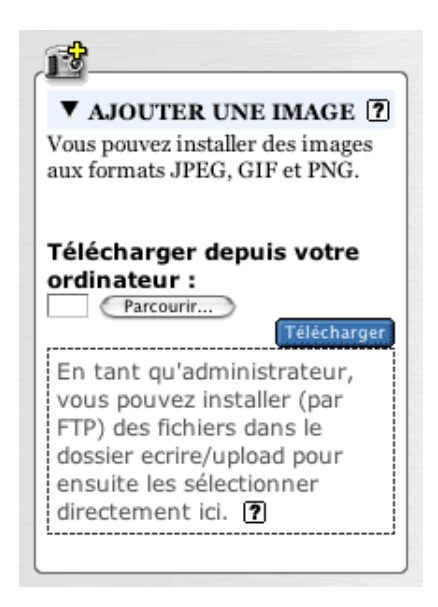

Lorsque vous « modifiez » un article ou une brève, la colonne de gauche vous propose une interface intitulée : « Ajouter une image ». Cela se présente sous la forme d'un *champ* suivi d'un bouton nommé, suivant les navigateurs, « Browse », « Sélectionner », « File », « Fichier » . . .

Lorsque vous cliquez sur ce bouton, une interface s'ouvre, vous permettant de visiter votre disque dur et d'indiquer quel fichier graphique vous voulez sélectionner.

Cela fait, cliquez sur le bouton intitulé « Télécharger ».

Si l'opération a réussi, votre image apparaît dans la colonne de gauche, complétée de plusieurs indications . . .

 $\diamond \diamond \diamond$ 

#### Étape 2 : **Les informations liées à votre image**

Une fois votre image envoyée au serveur, une case apparaît sur la gauche de l'écran. Il y a là toutes les informations nécessaires qui la concernent. (Une partie de ces informations apparaît masquée, cliquer sur le triangle pour « déplier » la boîte d'information.)

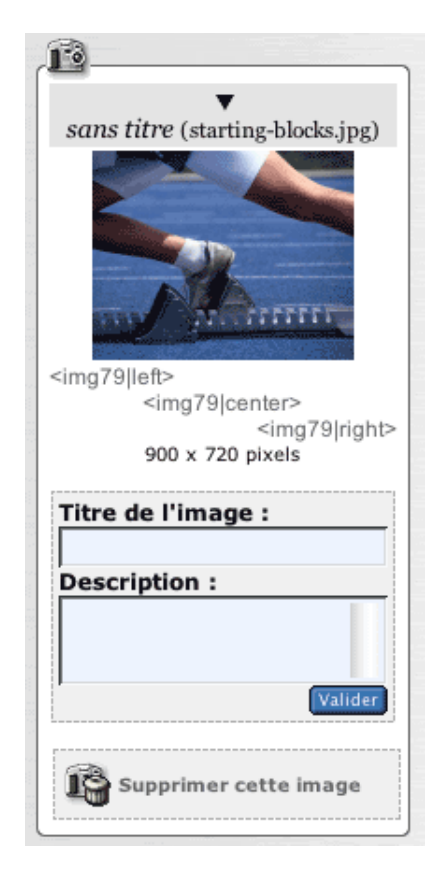

. *Affichage sous forme de vignette*.

Une prévisualisation de votre image apparaît. Si l'image est de grande taille (plus de 200 pixels de large), c'est une version de taille réduite qui est affichée.

. *Raccourcis SPIP*.

Voir ci-après : SPIP vous rappelle les 3 « raccourcis » qui vous permettent d'insérer cette image à l'intérieur de votre texte.

Notez que chaque image est « numérotée » ainsi : « IMG1 », « IMG2 » . . . Ces « raccourcis » sont utilisés dans la troisième étape.

. *Taille de l'image*.

Juste au-dessus de l'image, la largeur et la hauteur de votre image (en pixels - ou « points ») sont rappelées.

. *Titre et description de l'image*.

Vous pouvez, si vous le désirez, indiquer un nom et une description pour chaque image. Par exemple une explication, ou une mention du copyright du photographe . . .

. *Supprimer cette image*.

Comme son nom l'indique, le bouton « Supprimer cette image » permet d'effacer ce fichier, si vous avez fait une erreur de manipulation, ou si vous décidez finalement de ne pas utiliser l'image dans ce texte. Il est conseillé d'effacer les images inutilisées, afin d'éviter d'encombrer votre serveur avec des fichiers inutiles.

*Vous pouvez recommencer l'opération avec autant d'images que vous le désirez (un article ou une brève peuvent contenir autant d'images que nécessaire).*

 $\Diamond \Diamond \Diamond$ 

#### Étape 3 : **Insérer une image à l'intérieur du texte**

A ce stade, les fichiers graphiques sont bien présents sur le serveur, mais il reste à indiquer à quel endroit de votre texte vous voulez les insérer. Pour cela, inutile de faire du HTML, SPIP vous propose un « raccourci » permettant d'insérer votre image simplement.

#### 5 IMAGES ET DOCUMENTS

. *Images sans commentaire*

Pour chaque image, voyez la mention des 3 raccourcis :

? <img1|left>

? <img1|center>

 $\star$  <img1|right>

Recopiez l'un de ces raccourcis (le nombre correspond au numéro de l'image, il change donc pour chaque fichier), et recopiez-le à l'intérieur de la case « Texte », là vous désirez le situer dans votre article. « left » aligne l'image à gauche, « right » à droite, et « center » place votre image au centre du texte.

Lors de l'affichage à l'écran, SPIP remplacera ces raccourcis par le code HTML correspondant, en calculant automatiquement la taille des images.

. *Images avec titre et description*

Si vous avez indiqué un titre et/ou une description, les mentions  $\langle \text{imq} \rangle \ldots$  sont remplacées par :

\* <doc1|left>

\* <doc1|center>

\* <doc1|right>

Elles s'utilisent de la même façon que ci-dessus ; cependant, lorsque vous insérez un « raccourci » de ce type, SPIP insère dans votre texte non seulement l'image, mais le titre et la description que vous lui avez donnée. Votre image apparaît ainsi avec, éventuellement, une explication et des mentions de copyright, le nom de l'artiste, etc.

### <span id="page-24-0"></span>**5.2 Joindre des documents**

L'interface de SPIP vous permet de proposer sur votre site des fichiers multimédia (son, vidéo, textes . . .).

Les rédacteurs peuvent joindre des documents aux articles. Ces documents peuvent être soit présentés à la suite du texte (à la façon de « pièces jointes »), soit présentés à l'intérieur du texte sous la forme d'une vignette de prévisualisation.

Les administrateurs du site peuvent, de plus, installer des documents directement dans les rubriques.

Notez bien la différence importante entre ces deux utilisations : joints aux articles, les documents sont des « pièces jointes », qui n'ont pas d'intérêt sans l'article auquel ils sont associés (dans la navigation dans le site, on peut consulter de tels fichiers à partir des articles) ; lorsqu'ils sont installés directement dans les rubriques, les documents deviennent des éléments du site comparables aux articles et aux brèves, et non plus des compléments d'information.

 $\diamond \diamond \diamond$ 

#### Étape 1 : **Installation des documents sur le serveur**

L'installation des fichiers sur le serveur se fait au travers de l'interface « Joindre un document » pour les articles, et « Publier un document dans cette rubrique » pour les rubriques.

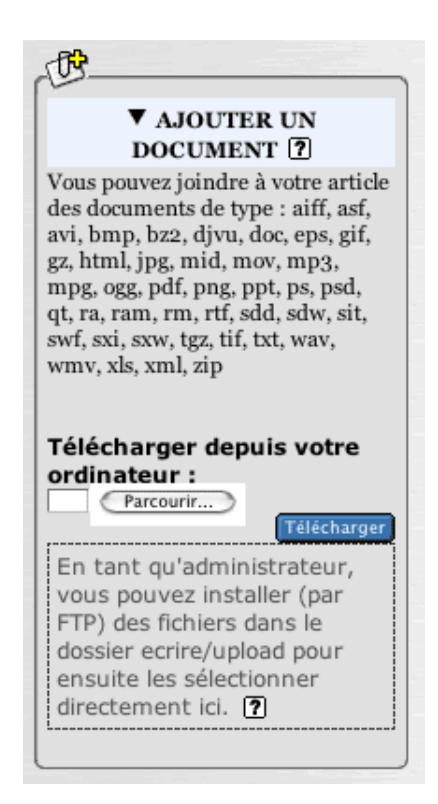

Vous remarquerez que, pour les articles, cette interface apparaît à deux endroits différents : en bas de la page de chaque article, et dans la colonne de gauche (sous les images) lorsque vous modifiez un article. Ces interfaces ont exactement la même fonction, mais vous utiliserez l'une ou l'autre en fonction de vos besoins. Pour les rubriques, l'installation des documents se fait sur la page de la rubrique concernée.

Avant d'installer vos fichiers, vous devez les créer sur votre ordinateur. L'interface d'envoi des documents vous rappelle la liste des formats autorisés sur ce système. *Veillez absolument à nommer vos fichiers avec la terminaison correcte (par exemple, « xxxxxx.mp3 » pour un fichier au format MP3*.

L'interface est la même que pour les images : le bouton « Fichier », ou « File », ou « Parcourir », « Browse » (selon les navigateurs) ouvre une fenêtre qui vous permet de sélectionner le fichier sur votre disque dur. Une fois ce fichier sélectionné, cliquez sur « Télécharger » pour envoyer le fichier.

*Attention : selon la taille de votre fichier, cette opération peut prendre du temps. Notez aussi que, selon les réglages de l'hébergeur de votre site, les fichiers trop gros pourront être refusés ; dans ce cas, vous pourrez contourner cette limitation en installant vos fichiers par FTP (section [5.3](#page-27-0) page [24\)](#page-27-0)*.

 $\Diamond \Diamond \Diamond$ 

#### Étape 2 : **Informations et vignette**

Une fois le fichier transféré sur le serveur, une boîte d'information apparaît.

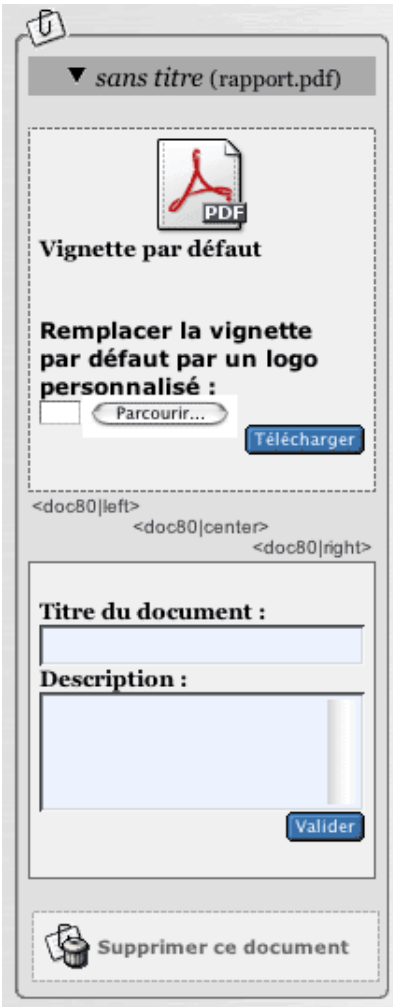

Plusieurs opérations peuvent y être réalisées.

. *Vignette de prévisualisation*

Cette notion est très importante : contrairement aux images, que l'on insère dans le corps du texte, les documents n'apparaissent pas directement. Une vignette de prévisualisation est présentée au visiteur, sur laquelle il pourra cliquer pour obtenir le document correspondant.

La partie supérieure de la boîte d'information vous permet de choisir la vignette de prévisualisation. Vous pouvez opter pour une *vignette par défaut*, ou installer un *logo personnalisé*.

La vignette par défaut est installée automatiquement par le système, en fonction du format du document. L'avantage de laisser une telle vignette est que la présentation des documents d'un même type sur l'ensemble de votre site sera uniforme.

Si vous préférez, vous pouvez installer un logo (de taille réduite de préférence, et au format GIF, JPG ou PNG), qui apparaîtra à la place de la vignette par défaut. Une fois un tel logo installé, un lien « Supprimer la vignette personnalisée » vous permettra de revenir à la vignette par défaut si nécessaire.

- . Dans la page de modification des articles, les « raccourcis » vous permettant d'insérer le document dans le corps du texte sont présentés, identiques à ceux des images.
- . La partie inférieure vous permet de donner un titre et de fournir un descriptif pour votre document. Inutile d'indiquer ici le format et le poids du fichier multimédia, cette information sera fournie automatiquement par le système de publication.
- $\triangleright$  Enfin, le bouton « Supprimer ce document » permet d'effacer les documents inutiles.

#### 5 IMAGES ET DOCUMENTS

*Notez bien : il est impératif de supprimer les documents non désirés, faute de quoi ils apparaîtront sur le site public.*

. **Dans le cas des documents installés dans les rubriques**, vous pouvez de plus modifier la date de mise en ligne du document (sur le même principe que vous modifiez la date de publication d'un article ou d'une brève). Une fois ces réglages effectués, les documents des rubriques sont immédiatement disponibles sur le site public (il n'est pas nécessaire de les « valider » comme les brèves ou les articles).

 $\Diamond \Diamond \Diamond$ 

#### Étape 3 : **Insérer les documents dans le texte des articles**

Pour les documents associés aux articles, vous pouvez vous contenter de les installer et de préciser les informations (étapes 1 et 2 ci-dessus). Lorsque vous publierez l'article, ces documents apparaîtront à la suite du texte sous la forme d'une liste de *documents joints*.

Cependant, vous pouvez également décider d'insérer les vignettes de prévisualisation à l'intérieur du texte. Vous obtiendrez ainsi des images cliquables à l'intérieur de l'article.

Ici, la procédure est exactement la même que pour les images, à la différence près que les vignettes seront des éléments cliquables. Insérez un raccourci de la forme <imgxx|yy> ou <docxx|yy> selon que vous voulez afficher uniquement la vignette, ou bien le titre et le descriptif.

*Notez bien* : les documents que vous aurez installé à l'intérieur du texte n'appaîtront plus *sous l'article*. Pour les articles, il y a donc deux emplacements où apparaissent les documents : à l'intérieur du texte (vignette cliquable), ou à la suite de l'article sous la mention « Document joint ».

 $\circ \circ \circ$ 

#### Cas particulier : **Les documents vidéo et sonores**

Certains formats de fichiers multimédia sont conçus pour être affichés directement dans une page Web (par exemple une vidéo insérée directement dans l'article).

Pour pouvoir insérer de tels documents dans le corps de l'article, non plus sous forme de vignette cliquable, mais en tant qu'animation multimédia, vous devez indiquer ses dimensions : largeur et hauteur absolument supérieures à zéro (pour les fichiers audio, on choisira pour largeur la dimension que l'on souhaite attribuer au curseur de défilement, et une hauteur réduite, par exemple 25 pixels).

*Notez bien* : les cases vous permettant d'indiquer les dimensions n'apparaissent que pour les documents dont le fichier correspond à certains formats acceptés par SPIP pour l'intégration à l'intérieur des articles (notamment : avi, quicktime, real, flash).

Une fois ces dimensions fixées, un raccourci SPIP supplémentaire vous sera proposé, de la forme  $\langle \text{embxx}|y\rangle$  (pour mémoire : « **emb**ed »).

Si vous connaissez bien le fonctionnement de ces types d'inclusion, sachez que vous pouvez ajouter des paramètres supplémentaires, par exemple :

<emb54|center|autostart=true|quality=hight>

### <span id="page-27-0"></span>**5.3 Installer des fichiers par FTP**

Certains serveurs interdisent l'envoi de fichiers au travers d'un interface Web. Surtout, il peut être pénible d'envoyer des fichiers lourds de cette façon. SPIP permet de contourner ces limitations en installant directement les fichiers que vous souhaitez utiliser comme images ou comme documents par FTP.

Cette opération est donc évidemment réservée aux personnes qui possèdent les codes de connexion au serveur par FTP.

#### . **Le dossier /ecrire/upload**

Il suffit, avec votre logiciel de FTP habituel, d'installer vos fichiers (images, documents multimédia) dans le dossier /ecrire/upload de votre site SPIP.

### . **Le menu déroulant des fichiers**

Cela fait, un menu déroulant apparaîtra automatiquement après l'interface de téléchargement des fichiers par le Web, vous proposant la liste des fichiers contenus dans ce dossier. Il vous suffit de sélectionner le fichier qui vous intéresse, et de valider votre choix.

Si l'opération est réussie, pensez à supprimer ce fichier du dossier /ecrire/upload (le système en a créé une copie à un autre endroit du serveur, votre fichier d'origine n'est donc plus utile), afin de ne pas allonger indéfiniment la liste du menu déroulant.

#### . **Tous les fichiers à la fois**

Si vous installez plusieurs fichiers à la fois dans le dossier /ecrire/upload, une fonctionnalité supplémentaire vous est proposée dans l'interface du site : vous pourrez installer tous ces fichiers en une seule opération. Cela peut se révéler pratique pour créer rapidement des portfolios.

# <span id="page-28-0"></span>**6 Les mots-clés**

### <span id="page-28-1"></span>**6.1 Principe des mots-clés**

L'une des limitations importantes de SPIP est sa structure hiérarchique : chaque article ne peut se trouver que dans une seule rubrique, ce qui pose parfois des difficultés de classement.

Les mots-clés offrent un moyen de navigation transversal à l'intérieur du site. En associant un ou plusieurs motsclés à un article, on dispose en effet d'un moyen de créer des liens avec d'autres articles aux thèmes similaires, mais situés dans d'autres rubriques.

Les mots-clés n'ont réellement d'intérêt que si chaque mot est associé à plusieurs articles, afin de pouvoir relier ces différents articles entre eux.

*Seuls les administrateurs peuvent créer et modifier les mots-clés*.

*Fréquemment, la structure des rubriques, si elle est bien conçue, permet de se passer des mots-clés : les articles de thèmes similaires se trouvent simplement dans les mêmes rubriques, il est alors inutile d'ajouter des mots-clés pour indiquer le thème de chacun*. *Les administrateurs peuvent donc, dans la page de Configuration précise, désactiver totalement l'utilisation des mots-clés (section [10](#page-34-2) page [31](#page-34-2))*.

### <span id="page-28-2"></span>**6.2 Les mots-clés**

Afin de diversifier la navigation dans le site, il est possible d'associer des mots-clés (section [6.1](#page-28-1) page [25](#page-28-1)) aux articles, aux brèves et aux sites référencés. Ainsi le visiteur du site pourra non seulement naviguer de rubrique en rubrique, mais également d'un article traitant d'un thème (indiqué par un mot clé) à un autre article associé au même mot-clé.

Il est possible d'indiquer, pour chaque article, brève ou site, autant de mots-clés que nécessaire.

Un menu déroulant indique la totalité des mots-clés du site. Son utilisation est très simple. *Attention : lorsqu'il existe plus de 50 mots-clés, ce menu déroulant est remplacé par un moteur de recherche : indiquez le mot désiré, et cliquez sur « Recherche »*.

**N.B.** Seuls les administrateurs peuvent créer des mots-clés, à partir de la page qui est consacrée à leur gestion (bouton « Les mots-clés » dans l'interface de navigation supérieure).

*Les administrateurs peuvent désactiver l'utilisation des mots-clés pour l'ensemble du site, via l'interface « Configuration précise » (section [10](#page-34-2) page [31](#page-34-2))*.

### <span id="page-29-0"></span>**6.3 Les groupes de mots**

Lorsque l'on utilise beaucoup de mots-clés, il peut devenir difficile de les manipuler rapidement. C'est pourquoi on peut créer des groupes réunissant ces mots. L'interface devient alors plus claire (par exemple, un groupe « Pays » regroupera « Namibie », « Allemagne », « Pérou », tandis qu'un groupe « Thèmes » regroupera « Chômage », « Poésie », « Animaux » . . .).

# <span id="page-29-1"></span>**7 Les sites référencés**

### <span id="page-29-2"></span>**7.1 Référencer un site**

SPIP propose un système complet permettant de gérer des listes de liens vers d'autres sites. Ce système est très complet et permet notamment :

- $\triangleright$  de regrouper ces listes dans des rubriques (dans les mêmes rubriques que des articles, ou des rubriques spécifiques dédiées à cet usage, à la façon d'un annuaire de liens) ;
- $\triangleright$  d'attribuer un logo à chaque site;
- $\triangleright$  d'attribuer des mots-clés pour chaque site référencé ;
- $\triangleright$  d'ajouter un descriptif personnalisé pour chaque site.

On peut de plus, pour les sites qui l'autorisent, récupérer automatiquement les derniers articles publiés (voir « Les sites syndiqués » section [7.2](#page-30-0) page [27\)](#page-30-0).

#### **Référencer un nouveau site**

Un bouton « référencer un nouveau site » dans la page de chaque rubrique de votre site vous permet d'indiquer un nouveau site.

La méthode « traditionnelle » consiste à indiquer le nom du site, l'URL de cette page, puis d'insérer une description. Il est également possible de choisir la rubrique dans laquelle ce référencement sera inséré dans votre propre site.

Un cadre en bas de page vous permet de gérer, éventuellement, la syndication de contenu. Pour plus de précisions sur ce sujet, voyez l'explication sur les sites syndiqués. Pour un référencement simple, il suffit de laisser l'option « Pas de syndication ».

#### **Référencement rapide**

Lors de la création d'un nouveau référencement de site, un cadre apparaît en haut de page vous permettant de référencer rapidement un site, sans indiquer vous-même son titre et son descriptif. Pour cela, il vous suffit d'indiquer l'URL de la page à référencer et de valider. Dans la mesure du possible, SPIP va récupérer automatiquement à cette adresse le titre de la page et un descriptif. Vous pourrez ultérieurement modifier ces informations.

#### **Qui peut proposer des sites référencés ?**

Dans la page de « Configuration précise du site », les administrateurs peuvent indiquer que seuls les administrateurs peuvent proposer des sites, ou les rédacteurs, ou même les visiteurs du site (dans ce cas, un formulaire sur le site public permettra aux visiteurs de proposer des sites).

Dans tous les cas, seuls les administrateurs pourront valider ces propositions de référencement. Lorsqu'un référencement de site est proposé, tous les participants à l'espace privé peuvent discuter dans un forum lié à chaque site la pertinence du référencement.

### <span id="page-30-0"></span>**7.2 Sites syndiqués**

Les sites fabriqués à l'aide d'un système de publication automatique (tel SPIP ou phpNuke) peuvent facilement créer un fichier indiquant en permanence la liste de leurs dernières publications. Il existe en particulier un format standardisé pour un tel fichier, intitulé « fichier backend ».

Ce fichier peut être facilement analysé de manière automatique, afin de récupérer en permanence la liste des nouveautés de tels sites. De cette manière, SPIP vous permet d'afficher sur votre propre site la liste des derniers articles publiés sur d'autres sites.

Pour chaque site référencé (section [7.1](#page-29-2) page [26](#page-29-2)) dans vos propres rubriques, vous avez la possibilité d'indiquer qu'il faut récupérer la liste des derniers articles publiés sur ce site. Cela, évidemment, si le site référencé propose un fichier *backend*.

#### **Comment trouver ces fichiers « backend.php3 » ?**

Pour les sites gérés sous SPIP ou phpNuke, ces fichiers *backend* sont faciles à localiser : il s'agit tout simplement du fichier situé à la racine du site, et portant le nom « backend.php3 » (éventuellement, « backend.php »). Par exemple, pour uZine (http://www.minirezo.net/), l'adresse du fichier backend est :

http://www.minirezo.net/backend.php3

#### Autres exemples de fichiers de backend :

http://www.davduf.net/backend.php http://www.vacarme.eu.org/backend.php3 http://www.vakooler.com/backend.php3

Notez enfin que *L'autre portail*<sup>[4](#page-30-1)</sup> fournit de tels fichiers pour les sites qu'il référence, même si ces sites ne comportent pas leur propre système de backend. Vous trouverez sur cette page une trentaine de fichiers backend pour les sites référencés par *L'autre portail*, ainsi qu'une poignée de fichiers thématiques.

#### **Ajouter un site syndiqué à votre propre système**

Lorsque vous référencez un site dans une de vos rubriques, en plus d'indiquer le nom du site, l'URL de sa page d'accueil et une description, vous pouvez choisir de le syndiquer (un site syndiqué est donc avant tout un site référencé, pour lequel on demande à SPIP de récupérer la liste des dernières publications).

Pour cela, sélectionnez l'option « Syndication » et indiquez l'adresse du fichier *backend* du site désiré. Après validation, un message vous indiquera immédiatement si la syndication a fonctionné correctement.

Si la syndication a échoué :

- . vérifiez l'URL que vous avez indiquée pour ce site ;
- $\triangleright$  vérifiez que le site que vous souhaitez syndiquer est actuellement accessible en ligne.

### **Référencement rapide**

La fonction de référencement rapide d'un site (indiquer directement l'URL d'un site, SPIP se chargeant de récupérer automatiquement les informations nécessaires) est particulièrement adaptée aux sites syndiqués. En effet, au lieu d'indiquer lors du référencement rapide l'URL de la page d'accueil, préférez alors indiquer l'URL du fichier *backend* de ce site : SPIP récupérera automatiquement un grand nombre d'informations et procédera directement à la syndication.

<span id="page-30-1"></span><sup>4</sup>http ://rezo.net/backend

### **Les articles syndiqués**

Lorsque la syndication fonctionne, SPIP affiche la liste des derniers articles publiés par ce site. Voyez la page de l'aide consacrée à la gestion de ces liens (section [7.3](#page-31-0) page [28](#page-31-0)).

### **Le fichier backend de votre propre site**

SPIP fabrique automatiquement le fichier backend de votre propre site. Cependant, n'oubliez pas de paramétrer le nom et l'adresse de votre site sur la page de configuration précise (section [10](#page-34-2) page [31](#page-34-2)).

# <span id="page-31-0"></span>**7.3 Articles syndiqués**

Lorsque vous réclamez la syndication d'un site (section [7.2](#page-30-0) page [27](#page-30-0)), SPIP affiche la liste des derniers articles publiés sur ce site, sous la mention « Articles syndiqués tirés de ce site ».

Pour chaque article, SPIP indique :

- $\triangleright$  le titre de l'article (il suffit de cliquer sur ce titre pour accéder à l'article sur son site d'origine);
- $\triangleright$  éventuellement les auteurs des articles ;
- $\triangleright$  éventuellement un descriptif de l'article.

Ces informations, tirées automatiquement du site référencé, ne peuvent pas être modifiées.

De plus, pour chaque article, un bouton « bloquer ce lien » vous permet d'en bloquer l'affichage sur votre propre site (parce qu'un article ne vous convient pas, parce qu'une erreur rend ce lien inopérant . . .). Vous pourrez à tout moment rétablir l'affichage de cet article sur votre site.

Il est possible de demander que chacun des futurs liens en provenance du site soit a priori bloqué. Les articles ainsi récupérés ne s'afficheront qu'une fois que vous les aurez, un par un, validés « à la main ».

# <span id="page-31-1"></span>**7.4 Utiliser un proxy**

Si votre site se situe derrière un pare-feu (*firewall*), il peut être nécessaire de configurer un proxy HTTP pour aller chercher sur Internet les nouveautés de sites syndiqués.

Ce proxy doit autoriser les requêtes vers l'extérieur sans authentification aucune.

Indiquez, dans la configuration de votre site (section « fonctionnalités de SPIP »), le proxy au format suivant :

http://nomproxy:port/

où *nomproxy* est le nom du serveur faisant office de proxy, et *port* le numéro de port TCP (le plus souvent 3128, 8080, voire 80) sur lequel envoyer les requêtes.

Attention : ce réglage est global : SPIP ira chercher tous les sites syndiqués à travers ce proxy. Si vous avez besoin de réglages plus fins, il faudra impérativement vous tourner vers l'administrateur de votre réseau.

# <span id="page-31-2"></span>**8 La messagerie interne**

### <span id="page-31-3"></span>**8.1 Les messages entre utilisateurs**

SPIP facilite l'envoi de messages entre utilisateurs du site, sans passer par l'échange d'emails.

Lorsqu'un message est « envoyé » par un utilisateur à un ou plusieurs autres utilisateurs, il devient un forum de discussion privé. Ainsi, une fois un message envoyé, une discussion peut avoir lieu, sous la forme d'un forum placé sous le texte de ce message. Dans SPIP, on peut donc considérer qu'un message est également un forum privé (c'est-à-dire qu'il est inutile de s'envoyer une multitude de messages pour discuter, il suffit de « rester » dans un même message avec son correspondant pour « discuter » grâce au forum privé qui lui est associé).

*Note* : Les messages entre utilisateurs et les forums qui y sont associés sont privés, c'est-à-dire que SPIP n'offre pas d'interface permettant aux administrateurs du site de voir ces messages. Cependant, nous attirons votre attention sur le caractère très relatif de cette confidentialité : un administrateur du site, doté d'un outil d'accès direct à la base de données, pourra toujours consulter ces messages.

### **Créer un message/discussion**

La méthode la plus simple pour envoyer un message consiste à cliquer sur le logo vert  $\blacksquare \blacktriangleright$  (un petit « M » complété d'un triangle) qui est affiché à côté du nom de votre destinataire. Cela ouvre immédiatement un nouveau message.

La seconde méthode consiste à utiliser le bouton « Nouveau message » présent sur chaque page de SPIP. Cela créé un nouveau message sans destinataire. Avant de pouvoir envoyer ce message, vous devrez évidemment indiquer à qui il est destiné.

L'interface de rédaction de ces messages est très simple.

La seule erreur courante consiste à oublier d'« envoyer » ce message : tant que le message est indiqué « en cours de rédaction », seul son auteur peut y accéder. Il faut donc l'envoyer pour qu'il soit présenté à ses destinataires (attention : une fois un message envoyé, il ne peut plus être modifié).

### **Ajouter/supprimer un destinataire**

À tout moment il est possible d'ajouter un destinataire : soit pendant la rédaction du message, soit lorsqu'il est déjà envoyé (par exemple pour inscrire un nouveau participant à une discussion dans un forum qui l'intéresse).

De la même façon, on peut retirer un participant à tout moment. Un bouton « Ne plus participer à cette discussion » permet d'ailleurs à l'un des participants de s'exclure de lui-même d'une discussion.

### **Fixer un rendez-vous**

N'importe quel message peut être transformé en rendez-vous : c'est-à-dire qu'il est lié à une date et affiché dans le calendrier de SPIP.

### **Peut-on écrire à n'importe quel utilisateur du site ?**

Certains rédacteurs ne peuvent pas être joints (ils n'apparaissent pas dans la liste « Ajouter un participant », et leur nom n'est pas accompagné d'un logo de messagerie) :

- $\triangleright$  les rédacteurs décident individuellement de ne pas utiliser la messagerie interne ;
- $\triangleright$  les rédacteurs qui ne se sont pas connectés à l'espace privé du site depuis plus de 15 jours ne sont pas joignables (pour ces utilisateurs qui se connectent peu souvent, il est préférable d'utiliser un email classique).

### <span id="page-32-0"></span>**8.2 Les pense-bête**

Un pense-bête  $\blacksquare \blacktriangleright$  est, dans sa forme, similaire à un message : mais il ne comporte aucun destinataire. Il est uniquement accessible à son auteur.

Comme son nom l'indique, le pense-bête est destiné à noter des éléments que l'on souhaite conserver.

#### 8 LA MESSAGERIE INTERNE

#### **Placer un pense-bête dans le calendrier**

L'utilisation la plus pratique du pense-bête consiste à lui fixer une date. De cette façon, le pense-bête est rappelé à son auteur jusqu'à cette date (et pendant les 24 heures qui suivent), et il apparaît dans le calendrier de SPIP.

*Note* : Comme pour les messages entre utilisateurs, nous attirons votre attention sur la confidentialité toute relative de ces pense-bête. SPIP n'offre aucune possibilité aux administrateurs du site de voir vos messages ; cependant, d'autres outils d'accès direct à la base de données le permettent.

### <span id="page-33-0"></span>**8.3 Le calendrier**

Le calendrier de SPIP présente deux sortes d'informations :

. **des informations communes à l'ensemble du site** ;

il s'agit des articles et des brèves publiés - de cette façon le calendrier permet de retrouver des articles en fonction de leur date de mise en ligne ;

. **des informations privées**;

il s'agit des messages entre utilisateurs et des pense-bête dotés d'une date de « rendez-vous ». Ce calendrier permet ainsi de rappeler et de noter des rendez-vous.

Notez que chaque jour du calendrier est accompagné d'un petit logo bleu  $\mathbf{M}$ : ce logo permet de créer un pensebête directement associé à cette date (on pourra régler plus précisément l'heure d'un rendez-vous grâce à l'interface d'édition de ce pense-bête).

### <span id="page-33-1"></span>**8.4 Configuration personnelle de la messagerie**

Chaque utilisateur du site peut configurer individuellement l'utilisation qu'il souhaite faire de la messagerie interne.

*Notez bien* : Les administrateurs du site peuvent décider de ne pas utiliser la messagerie sur leur site, ou simplement la liste des utilisateurs concernés. Dans tous les cas, si une option est désactivée de manière générale pour l'ensemble du site (par un administrateur), ces options ne sont pas accessibles aux rédacteurs.

### **Ne pas utiliser la messagerie interne**

Si la messagerie interne est disponible pour l'ensemble du site (option réservée aux administrateurs), chaque utilisateur peut décider individuellement de ne pas l'utiliser (c'est-à-dire qu'il ne souhaite tout simplement pas échanger de messages avec d'autres utilisateurs par ce biais).

### **Ne pas utiliser la liste des rédacteurs connectés**

Lorsque cette fonction est disponible (choix des administrateurs), et lorsqu'il utilise la messagerie interne, un rédacteur peut décider de ne pas participer à la « liste des rédacteurs connectés ».

Cette fonction affiche en permanence la liste des rédacteurs connectés en direct, facilitant ainsi les dicussions rapides entre utilisateurs. Certains utilisateurs trouvent que cette fonction est intrusive et/ou ne veulent pas être « dérangés » lorsqu'ils se connectent. Il leur suffit alors de désactiver cette option : ils n'apparaîtront plus dans la liste des rédacteurs connectés, et cette liste ne s'affichera plus sur leurs pages.

*Note* : Lorsqu'un administrateur indique qu'il ne souhaite pas apparaître dans la liste des rédacteurs connectés, la liste est cependant toujours affichée : il « voit » les autres, mais les autres ne le « voient » pas.

# <span id="page-34-0"></span>**9 Suivi des forums**

### <span id="page-34-1"></span>**9.1 Suivi des forums**

La page de suivi des forums est un élément important de votre site, si vous autorisez l'utilisation des forums publics (à ce sujet, voir la documentation sur la configuration des forums publics section [10.4](#page-35-1) page [32\)](#page-35-1). C'est là, en effet, que se déroule la modération de ces forums.

### **Présentation des messages**

Les messages ne sont pas ici présentés selon leur structure hiérarchique (par *thread*), mais les uns à la suite des autres, dans l'ordre chronologique inversé (les plus récents en haut). En revanche, chaque message est accompagné du nom de l'article auquel il se réfère.

### **Supprimer un message**

La principale possibilité consiste à *supprimer* les contributions. **Attention** : cette opération est irréversible. Un message supprimé ne peut plus être remis en ligne. Un message supprimé n'est cependant pas effacé de la base de données : il apparaît sur cette page encadré de rouge, avec l'indication de la date d'envoi du message et l'adresse IP de l'expéditeur.

Si vous avez configuré les forums publics pour fonctionner avec une modération *a priori*, les articles en attente sont encadrés de jaune, et vous proposent deux boutons : *Supprimer ce message* et *Valider ce message*.

# <span id="page-34-2"></span>**10 Configuration précise**

### <span id="page-34-3"></span>**10.1 Nom et adresse de votre site**

Le nom et l'adresse (URL) de votre site sont, en particulier, utilisés pour la génération du fichier « backend.php3 » qui permet la syndication de votre site (c'est-à-dire l'affichage sur un site extérieur des 10 derniers articles publiés sur votre site).

L'adresse de votre site doit être celle du *dossier* de la page d'accueil, et non celle du fichier HTML correspondant ; elle doit donc se terminer par le caractère « / ». Si l'adresse de votre page d'accueil est :

http://www.monsite.net/index.html,

l'URL de votre site doit être indiquée, ici, de la manière suivante :

http://www.monsite.net/

# <span id="page-34-4"></span>**10.2 Contenu des articles**

Les articles sont constitués d'un certain nombre d'éléments : le titre, le surtitre, le soustitre, le descriptif, le chapeau, un post-scriptum . . . Certains sites, cependant, n'ont pas besoin de tous ces éléments : les rédacteurs n'en ont aucun usage, ou l'interface graphique du site public ne les intègre pas.

Afin d'alléger l'interface de gestion du site et/ou d'empêcher purement et simplement les rédacteurs d'utiliser certains éléments que le webmestre ne souhaite pas intégrer, la page de « Configuration précise » permet de désactiver totalement l'utilisation de ces éléments.

**N.B**. Il est important de comprendre que, par rapport au choix interface simplifiée / interface complète (section [11.1](#page-39-2) page [36](#page-39-2)), qui n'influe que sur l'interface de chaque utilisateur, le choix des options de la « configuration précise » influe sur l'ensemble des utilisateurs. Ainsi, si vous décidez de désactiver l'utilisation du surtitre, plus aucun rédacteur ni aucun administrateur ne pourra utiliser de surtitre dans ses articles.

L'interface s'adapte à la présence ou l'absence de ces éléments. Si vous désactivez l'utilisation des mots-clés, le bouton correspondant dans la barre de navigation supérieure disparaît carrément.

### <span id="page-35-0"></span>**10.3 Articles post-datés**

Les administrateurs ont la possibilité de modifier la date de publication en ligne d'un article (section [2.8](#page-13-0) page [10](#page-13-0)) (lorsque celui-ci est déclaré « publié en ligne ».

Comment SPIP doit-il se comporter lorsque l'on fixe cette date de publication en ligne à une date future ? SPIP doit-il publier tous les articles, quelque soit la date de publication fixée (au risque d'un affichage farfelu, un article indiquant « 31 mai 2001 » alors qu'on n'est encore que le 21 mai), ou doit-il attendre l'échéance fixée (ici le 31 mai) avant d'afficher cet article sur le site public ?

- $\triangleright$  L'intérêt principal de cette manœuvre est de pouvoir échelonner à l'avance la publication d'une série d'articles. Cas pratique : le webmestre part en vacances pendant un mois ; s'il a déjà rédigé quelques articles, il peut les passer, dans l'espace privé, dans l'état « publié en ligne », mais leur fixer des dates de publication réparties pendant le mois de son absence. De cette façon, plutôt que de mettre en ligne un *paquet* d'articles d'un seul coup, puis plus aucun pendant un mois, le site publie régulièrement de « nouveaux » articles, malgré l'absence de leur auteur.
- . Un site de science-fiction qui publierait des *chroniques martiennes* aurait, pour sa part, intérêt à désactiver cette fonction, sauf à vouloir attendre l'année 2030. Même remarque pour un mensuel dont le numéro d'avril est publié le 20 mars.

### <span id="page-35-1"></span>**10.4 Fonctionnement des forums**

La façon de gérer les forums publics d'un site varie énormément d'un webmestre à l'autre, en fonction notamment des besoins réels du site. Certains webmestres ne veulent pas de forums, d'autres veulent des forums d'accès libre, d'autres encore préfèrent modérer les forums *a priori*, ne publiant les messages qu'une fois qu'ils ont été validés par un administrateur.

SPIP vous permet de déterminer le fonctionnement de vos forums publics (les forums internes à la gestion du site sont toujours gérés comme des forums ouverts à tous les rédacteurs, et modérés *a posteriori*).

#### **Désactiver les forums publics**

Lorsque les forums sont désactivés, l'interface d'envoi de contributions disparaît, et les anciennes contributions ne sont plus affichées (elles ne sont pas effacées de la base, mais leur affichage est interrompu). Cette option suspend le fonctionnement des forums, même si l'affichage des forums est prévu dans la mise en page (squelettes) du site.

Vous pouvez l'utiliser en permanence (le site n'offre jamais de forums de discussion), ou temporairement (suspendre l'activité des forums, le temps de calmer un spammeur fou ou de partir en vacances à la chasse au troll . . . ou encore lors d'un éventuel transfert de votre site sur un nouveau serveur).

#### **Forums modérés a posteriori**

Lorsque les forums sont modérés *a posteriori*, les contributions s'affichent dès qu'elles sont postées par les utilisateurs. Libre à vous, ensuite, d'utiliser la page de suivi des forums de SPIP pour modérer plus ou moins sévèrement ces messages. *La modération a posteriori est le mode par défaut de SPIP*.

#### **Forums modérés a priori**

Dans les forums modérés *a priori*, les contributions des utilisateurs sont stockées, mais pas affichées. Les administrateurs doivent utiliser la page de suivi des forums de SPIP pour valider (ou refuser) chaque message.

#### **Forums accessibles sur abonnement**

Si les forums sont *accessibles sur abonnement*, les utilisateurs désirant participer doivent s'inscrire en fournissant leur adresse email. Ils reçoivent alors leur identifiant par email. Pour les rédacteurs qui ont déjà accès au site privé, cet identifiant correspond à leur login habituel.

Ce mode est un compromis entre le besoin de responsabilisation (les participants doivent fournir une adresse email valide), et l'absence de modération a priori (une fois inscrits, ces utilisateurs peuvent poster leurs contributions directement).

Ce mode permet de plus d'exclure les utilisateurs qui abuseraient des forums (*black-list*). En effet, lorsque vous supprimez (via la page « Suivre les forums ») une contribution postée dans le mode « sur abonnement », vous avez accès à la « fiche » (extrêmement réduite) de l'auteur de cette contribution. Vous pouvez alors simplement placer cet auteur « à la poubelle » : son identifiant ne « fonctionnera » plus, et il ne pourra en obtenir d'autre avec cette adresse email.

Attention : le mode « forum sur abonnement » suppose que votre hébergeur supporte la fonction d'envoi de mail automatique. Si ce n'est pas le cas, changez d'hébergeur ;)

### <span id="page-36-0"></span>**10.5 Système de brèves**

Certains sites n'utilisent pas les *brèves*, ces courts articles sans auteur. Il se peut notamment que le webmestre du site ne les ait pas incluses dans l'interface de navigation du site public.

Dans ce cas, vous pouvez purement et simplement décider de les désactiver. Les rédacteurs ne pourront pas plus en créer. L'interface s'en trouvera d'autant allégée.

### <span id="page-36-1"></span>**10.6 Messagerie interne**

SPIP propose un système de messagerie interne (une rubrique de la présente documentation est consacrée aux messages entre utilisateurs (section [8.1](#page-31-3) page [28](#page-31-3)), aux pense-bête (section [8.2](#page-32-0) page [29\)](#page-32-0) et au calendrier (section [8.3](#page-33-0) page [30](#page-33-0)) ).

Vous pouvez décider d'utiliser tout ou partie de ce système.

#### **Activer/désactiver la messagerie interne**

Une raison pour décider de ne pas utiliser la messagerie interne est la place que les messages occupent dans la base de données : ces messages (comme par exemple les messages des forums liés à vos articles) sont conservés dans la base de données, et ainsi occupent de l'espace chez votre hébergeur. De plus, les fonctions de messagerie interne provoquent un travail supplémentaire sur la machine qui vous héberge (interrogations de la base de données) : sur une machine peu puissante (et/ou très lente), vous pouvez préférer alléger le travail de la machine en désactivant la messagerie.

#### **Activer/désactiver la liste des rédacteurs connectés**

Si vous activez cette fonctionnalité, la liste des utilisateurs connectés à l'espace privé de votre site apparaît en permanence. Cela facilite notamment l'échange de messages instantanés entre utilisateurs.

Cette fonction provoque des appels supplémentaires à la base de données ; sur une machine peu puissante, vous pouvez préférer la désactiver. Notez également que certains utilisateurs trouvent cette fonctionnalité intrusive.

*Notez bien* : Lorsque vous activez pour l'ensemble du site les fonctionnalités ci-dessus, il reste possible, pour chaque utilisateur, de désactiver ces fonctions pour lui-même (section [8.4](#page-33-1) page [30\)](#page-33-1). De cette façon, si un utilisateur trouve inutiles ou intrusives les fonctionnalités de la messagerie interne, il peut simplement désactiver cette fonction pour son usage propre.

### <span id="page-37-0"></span>**10.7 Statistiques des visites**

SPIP intègre un système simple vous permettant de compter et suivre le nombre de visites pour le site et pour chaque article. Il permet aussi de connaître quels sont les autres sites qui ont mené des visiteurs vers votre site et vers chaque article.

#### **Le nombre de visites**

SPIP identifie chaque jour les « visiteurs uniques » de votre site en fonction de leur adresse IP. Le système est rapide et *relativement* fiable (il s'agit d'une estimation *relativement* correcte du nombre de visiteurs du site, et non des simples « hits » ou des « pages vues » ; un visiteurs qui visite plusieurs fois la même page est bien compté pour un unique « visiteur unique »).

#### **Les entrées directes, ou referers**

On nomme « entrée directe » une arrivée sur le site ou sur la page d'un article depuis un autre site Web qui affiche un lien hypertexte vers votre propre site (ce site étant lui-même considéré comme un « referer »).

Pour l'intégralité du site et pour chaque article, SPIP affiche la liste des principaux « referers » (les pages qui affichent un lien hypertexte vers votre site), accompagnés du nombre d'« entrées directes » (le nombre de visiteurs qui ont suivi ce lien).

 $\Diamond \Diamond \Diamond$ 

#### **Un système « relativement » fiable**

Un système complet d'analyse du trafic d'un site est un logiciel très gourmand en puissance et en mémoire ; le système de SPIP est donc très simplifié, afin d'être le plus rapide possible, et d'occuper peu d'espace disque sur le serveur. De plus, le comptage des « visiteurs uniques » se base sur l'adresse IP des visiteurs chaque jour, ce qui ne constitue pas la méthode la plus précise dans l'absolue ; on considère cependant que cela fournit une information *relativement* fiable.

Pour une information absolument complète sur le trafic du site, on pourra donc préférer se tourner vers un système d'analyse des statistiques plus spécialisé.

### **Un calcul quotidien**

Le système de suivi du trafic intégré à SPIP effectue un calcul du nombre de visiteurs et des referers chaque jour (et non en temps réel). Certaines informations pourront ainsi vous sembler parfois incohérentes, car elles ne prennent pas en compte les visites de la journée en cours ; en cas de doute, la page spécifique affichant les statistiques est la plus fiable et la plus détaillée. Dans cette logique, la page des statistiques d'un article n'est disponible qu'après le premier jour de parution d'un article (les chiffres ne sont pas connus auparavant, car SPIP ne les a pas encore analysés).

### **Activer/désactiver les statistiques et les referers**

Le comptage du nombre de visiteurs uniques ne devrait pas occuper beaucoup de place, ni utiliser beaucoup de puissance machine. Il n'y a donc d'intérêt à le désactiver que pour des serveurs très lents.

Le système de comptage des referers et des entrées directes est, lui, nettement plus gourmand. Il est donc désactivé par défaut. Il est conseillé de ne l'activer que sur les serveurs ne posant aucun problème de puissance de calcul (les serveurs qui ont déjà du mal à calculer les articles très longs ne pourront certainement pas, en plus, calculer les referers).

**N.B.** L'espace disque occupé et le temps de calcul utilisé pour le suivi des visites et des referers augmentent avec le trafic de votre site. Plus un site est visité, plus les besoins techniques pour effectuer ces tâches augmentent.

### <span id="page-38-0"></span>**10.8 Envoi automatique de mails**

Les rédacteurs et les administrateurs ne passent pas forcément leur vie dans l'espace de gestion de leur site. Afin de faciliter le travail coopératif et le suivi de la vie du site, le système peut vous prévenir par email de certains événements du site . . .

Attention : certains hébergeurs désactivent la fonction qui permet l'envoi automatique de mails. Si vous êtes dans cette situation, les options suivantes ne pourront pas être activées.

#### **Suivi des messages des forums publics**

Afin de permettre aux auteurs de suivre les discussions provoquées par leurs articles, cette option permet de faire suivre automatiquement, à l'auteur d'un article, chaque message posté à la suite de son article.

Si cette option est activée, lorsqu'un message est posté dans le site public à la suite d'un article, le (ou les) auteur(s) de l'article reçoivent par mail le texte de la contribution, et le rappel de l'adresse (URL) de cet article ; d'un clic il(s) peut (peuvent) donc se rendre sur la page de l'article et éventuellement répondre aux commentaires.

### **Suivi de l'activité éditoriale du site**

Lorsqu'un article est proposé pour la validation ou publié, vous pouvez demander à SPIP de le signaler par mail. De cette façon, les participants à la vie du site sont informés en temps réel des évolutions importantes du site.

Pour un site coopératif (plusieurs rédacteurs), nous vous conseillons de créer une liste de diffusion des rédacteurs (la fonction de liste de diffusion n'est pas fournie par SPIP), vers laquelle envoyer de tels messages.

#### **Annonce des nouveautés**

Cette fonctionnalité de SPIP permet de créer des emails du type « Quoi de neuf ? » : si vous l'activez, et après avoir fixé l'intervalle de temps entre les différentes annonces, un mail est envoyé régulièrement à l'adresse indiquée, récapitulant les derniers articles et brèves publiés.

Le fonctionnement est très simple : si vous activez cette option en indiquant un intervalle de 7 jours, SPIP enverra à l'adresse désirée, tous les 7 jours, la liste des articles et brèves publiés depuis 7 jours.

Un bouton « Envoyer maintenant » provoque l'envoi immédiat de ce mail récapitulatif (et relance un nouveau délai avant l'envoi du prochain mail).

Vous pouvez envoyer ce mail d'annonce des nouveautés vers l'adresse du webmestre principal (qui fera suivre), ou, si vous aimez les sites qui se gèrent entièrement tous seuls, directement à la liste de vos abonnés (la fonction de liste de diffusion n'est pas fournie par SPIP).

### <span id="page-39-0"></span>**10.9 Moteur de recherche intégré**

SPIP intègre un moteur de recherche. Lorsque celui-ci est activé, un système d'indexation des articles analyse le contenu de tous les articles. Cette opération, si elle permet ensuite des recherches extrêmement rapides, nécessite beaucoup de travail de la part du serveur qui héberge le site. Dans le cas d'un hébergeur lent, cela peut poser quelques difficultés.

Pour cette raison, vous pouvez activer ou désactiver le système d'indexation.

Les données générées par le moteur de recherche intégré à SPIP **triplent** environ l'espace disque occupé par la base de données. D'autre part, sur des systèmes lents ou chargés, l'indexation risque de donner lieu à une légère dégradation des performances, voire des erreurs d'exécution (cas extrême).

D'une manière générale, si votre site est très gros, nous vous conseillons de ne pas utiliser le moteur de recherche intégré à SPIP, et de vous orienter vers des produits spécialisés, tels que ht://Dig<sup>[5](#page-39-3)</sup>.

Notez aussi que le moteur de recherche n'indexe pas toutes les pages d'un coup. Si vous l'activez alors que votre site contient déjà un grand nombre d'articles, il faudra attendre que votre site enregistre un nombre de connexions *grosso modo* égal au nombre de textes à indexer pour que le moteur soit à jour.

# <span id="page-39-1"></span>**11 Configuration de l'interface personnelle**

### <span id="page-39-2"></span>**11.1 Interface simplifiée / complète**

Chaque utilisateur de SPIP peut modifier son propre affichage (sans influer, à l'inverse de la page de « Configuration précise » (section [10](#page-34-2) page [31\)](#page-34-2), sur l'affichage pour les autres utilisateurs.)

De nombreuses fonctions de SPIP sont rarement (ou pas du tout) utilisées par certains rédacteurs. Passer en mode « interface simplifiée » permet donc d'alléger l'interface et de faciliter sa compréhension. Dans ce mode, seuls les éléments réellement indispensables à la gestion du site sont affichés. Par exemple, peu d'utilisateurs faisant appel à la « date de rédaction antérieure » (section [2.9](#page-13-1) page [10\)](#page-13-1), celle-ci n'apparaît donc pas en « affichage simplifié ».

**N.B.** Les différences d'affichage sont beaucoup plus évidentes pour les administrateurs, ceux-ci ayant en effet à leur disposition beaucoup plus de fonctions que les rédacteurs du site.

*Pour que ces modifications soient appliquées, vous devez accepter l'utilisation des cookies.*

<span id="page-39-3"></span><sup>5</sup>http ://www.htdig.org/

### <span id="page-40-0"></span>**11.2 Le cookie de correspondance**

Les administrateurs peuvent activer un cookie qui provoquera l'affichage d'informations supplémentaires lors de la visite du site public. Ces informations facilitent la gestion du site.

### **Recalculer cette page**

Sur toutes les pages du site public apparaît un bouton « Recalculer cette page ». SPIP intégrant un système de *cache*, certaines modifications peuvent ne pas apparaître immédiatement en ligne. (Les pages affichées sur le site public ne sont pas directement tirées de la base de données : elles sont calculées à intervalle régulier et stockées dans le cache.)

En *recalculant* une page, l'administrateur provoque l'affichage de la page en fonction des éléments contenus dans la base de données, sans attendre la prochaine mise à jour du cache.

### **Modifier . . .**

Les pages des articles, des rubriques et des brèves contiennent un bouton « Modifier cet article » (ou « rubrique » . . .). Ce bouton mène directement du site public à la page de l'espace privé correspondant à cet article (ou rubrique . . .). Ce bouton facilite donc la correction des erreurs repérées en ligne, ou la mise à jour de tout élément du site.

### **Nombre de visites**

Si le système de statistiques intégré à SPIP est activé, les pages des articles sont complétées de l'information suivante : nombre de visites (estimation) et nombre de *referers* différents.

Les referers sont les liens vers cet article précis depuis l'extérieur du site (c'est-à-dire : lorsqu'un autre site a fait un lien directement vers cet article, ou lorsque l'adresse de cet article a été communiqué par email).

### **Identifiant de connexion**

Le cookie d'admin permet aussi à SPIP de reconnaître votre navigateur lorsque vous vous reconnectez : vous n'avez donc qu'à entrer votre mot de passe pour entrer dans l'espace privé.

(NB : Si la connexion se fait par cookie - c'est le cas le plus courant -, ce cookie est posé dès votre arrivée dans l'espace privé.)

### <span id="page-40-1"></span>**11.3 Se déconnecter**

Le bouton « Se déconnecter » sert à annuler votre identification à l'espace privé. Lorsque vous effectuez cette opération, les informations d'identification que vous aviez indiquées pour accéder à l'espace privé du site sont « oubliées » par le système ; SPIP vous propose d'entrer à nouveau ces informations, ou de revenir à l'espace public du site.

*L'intérêt principal de cette fonction est d'interdire qu'une autre personne, utilisant la même machine que vous, puisse accéder à l'espace privé du site en exploitant vos propres informations d'identification.*

### . **Vous vous connectez depuis chez vous et vous êtes la seule personne à accéder à votre ordinateur**

Dans ce cas, le fait de vous déconnecter avec cette fonction lorsque vous avez fini de travailler sur l'espace privé du site peut sembler une opération superflue. L'opération de déconnexion est évidemment conseillée, mais si vous oubliez de l'effectuer, ça n'est pas très grave.

. **Vous accédez au site privé depuis une machine commune à plusieurs utilisateurs** (machine au travail, dans un cyber-café . . .)

Dans ce cas, il est vivement conseillé de vous déconnecter systématiquement en utilisant cette fonction lorsque vous avez terminé d'utiliser l'ordinateur. Cela interdit totalement à toute personne qui utiliserait cette machine après vous de pouvoir accéder à l'espace privé en se faisant passer pour vous.

### . **Utiliser plusieurs identifications sur un même site**

Certains utilisateurs peuvent avoir besoin de se connecter à l'espace privé sous plusieurs identités. Dans ce cas, en utilisant cette fonction de déconnexion, ils peuvent se reconnecter immédiatement au site avec de nouvelles informations d'identification.